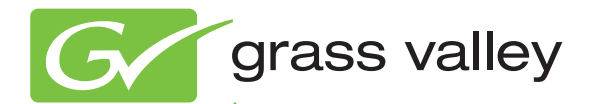

# Encore CONTROL SYSTEM

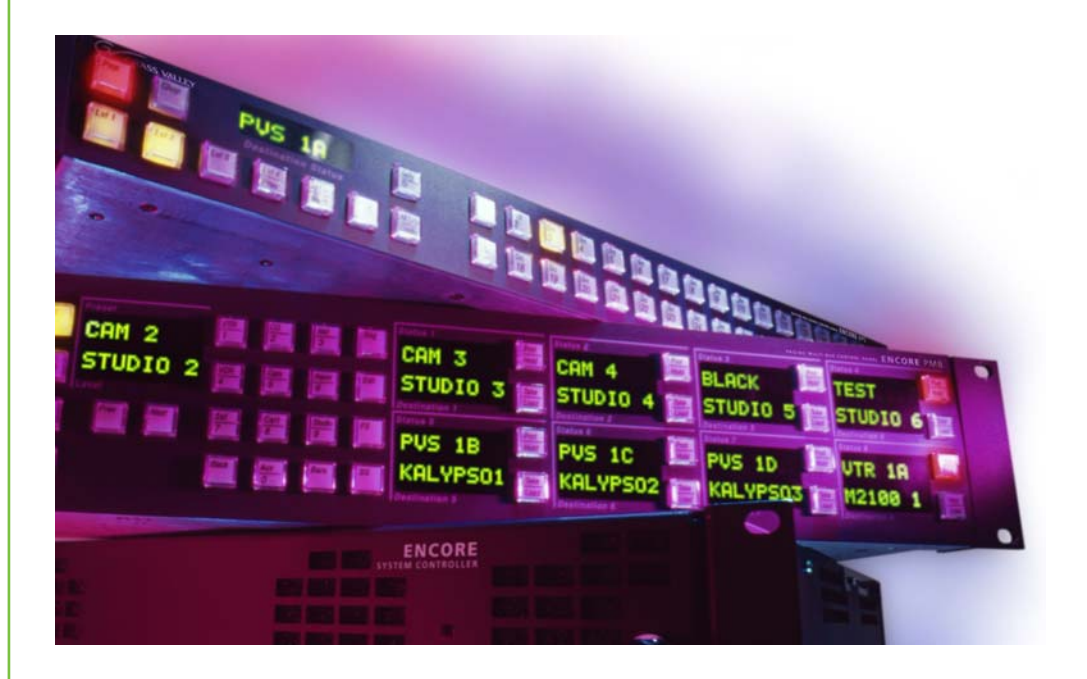

## Control Panels Operation Manual

Software Version 1.8.0

www.grassvalley.com

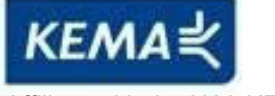

Affiliate with the N.V. KEMA in The Netherlands

# **CERTIFICATE**

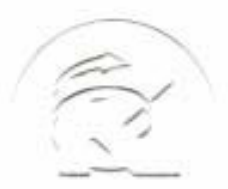

Certificate Number: 510040.001 The Quality System of:

**Thomson Inc, and its worLdwide Grass Valley division affiliates DBA GRASS VALLEY** 

*Headquarters*  **400 Providence Mine Rd Nevada City, CA 95959 United States** 

**Kapittelweg 10 4827 HG Breda The Nederlands** 

**Rue du Clos Courtel CS 31719 35517 Cesson-Sevigné Cedex France** 

**40 Rue de Bray 2 Rue des Landelles 35510 Cesson Sevigné France** 

**Carl-Benz-Strasse 6-8 67105 Schifferstadt Germany** 

**15655 SW Greystone Ct. Beaverton, OR 97006 United States** 

**7140 Baymeadows Way Ste 101 Jacksonville, FL 32256 United States** 

**1 rue de l'Hautil Z.I. des Boutries BP 150 78702 Conflans-Sainte Honorine Cedex France** 

**Spinnereistrasse 5 CH-5300 Turgi Switzerland** 

**10 Presidential Way Suite 300 Woburn, MA 01801 United States** 

**2300 So. Decker Lake Blvd. Salt Lake City, UT 84119 United States** 

**Technopole Brest-Iroise Site de la Pointe du Diable CS 73808 29238 Brest Cedex 3 France** 

**Brunnenweg 9 D-64331 Weiterstadt Germany** 

Including its implementation, meets the requirements of the standard:

# **ISO 9001:2008**

Scope:

The design, manufacture and support of video and audio hardware and software products and related systems.

This Certificate is valid until: June 14, 2012<br>This Certificate is valid as of: June 14, 2009 This Certificate is valid as of: Certified for the first time: June 14, 2000

 $H.$  Pierre Sallé

President KEMA-Registered Quality

The method of operation for quality certification is defined in the KEMA General Terms And Conditions For Quality And Environmental Management Systems Certifications. Integral publication of this certificate is allowed.

**KEMA-Registered Quality, Inc.** 4377 County Line Road Chalfont, PA 18914 Ph: (215)997-4519 Fax: (215)997-3809 CRT 001 073004

**Accredited By:** ANAB

Experience you can trust.

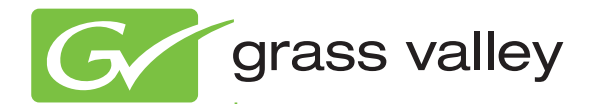

# Encore CONTROL SYSTEM

Control Panels Operation Manual

Software Version 1.8.0

www.grassvalley.com

071805305 AUGUST 2010

# **Contacting Grass Valley**

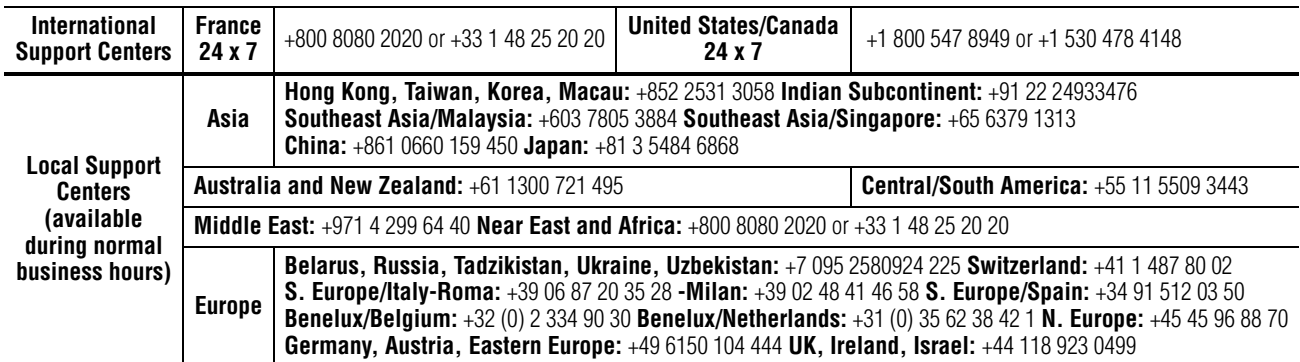

Copyright © Grass Valley, Inc. All rights reserved. This product may be covered by one or more U.S. and foreign patents.

#### **Grass Valley Web Site**

[The](http://www.thomsongrassvalley.com) www.grassvalley.com web site offers the following:

**Online User Documentation** — Current versions of product catalogs, brochures, data sheets, ordering guides, planning guides, manuals, and release notes in .pdf format can be downloaded.

**FAQ Database** — Solutions to problems and troubleshooting efforts can be found by searching our Frequently Asked Questions (FAQ) database.

**Software Downloads** — Download software updates, drivers, and patches.

#### $G$  grass valley

#### **END-OF-LIFE PRODUCT RECYCLING NOTICE**

Grass Valley's innovation and excellence in product design also extends to the programs we've established to manage the recycling of our products. Grass Valley has developed a comprehensive end-of-life product take back program for recycle or disposal of end-of-life products. Our program meets the requirements of the European Union's WEEE Directive, the United States Environmental Protection Agency, and U.S. state and local agencies.

Grass Valley's end-of-life product take back program assures proper disposal by use of Best Available Technology. This program accepts any Grass Valley branded equipment. Upon request, a Certificate of Recycling or a Certificate of Destruction, depending on the ultimate disposition of the product, can be sent to the requester.

Grass Valley will be responsible for all costs associated with recycling and disposal, including freight. However, you are responsible for the removal of the equipment from your facility and packing the equipment to make it ready for pickup.

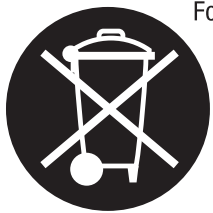

For further information on the Grass Valley product take back system please contact Grass Valley at + 800 80 80 20 20 or +33 1 48 25 20 20 from most other countries. In the U.S. and Canada please call 800-547-8949 or 530-478-4148, and ask to be connected to the EH&S Department. Additional information concerning the program can be found at: www.thomsongrassvalley.com/environment

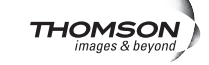

# *Contents*

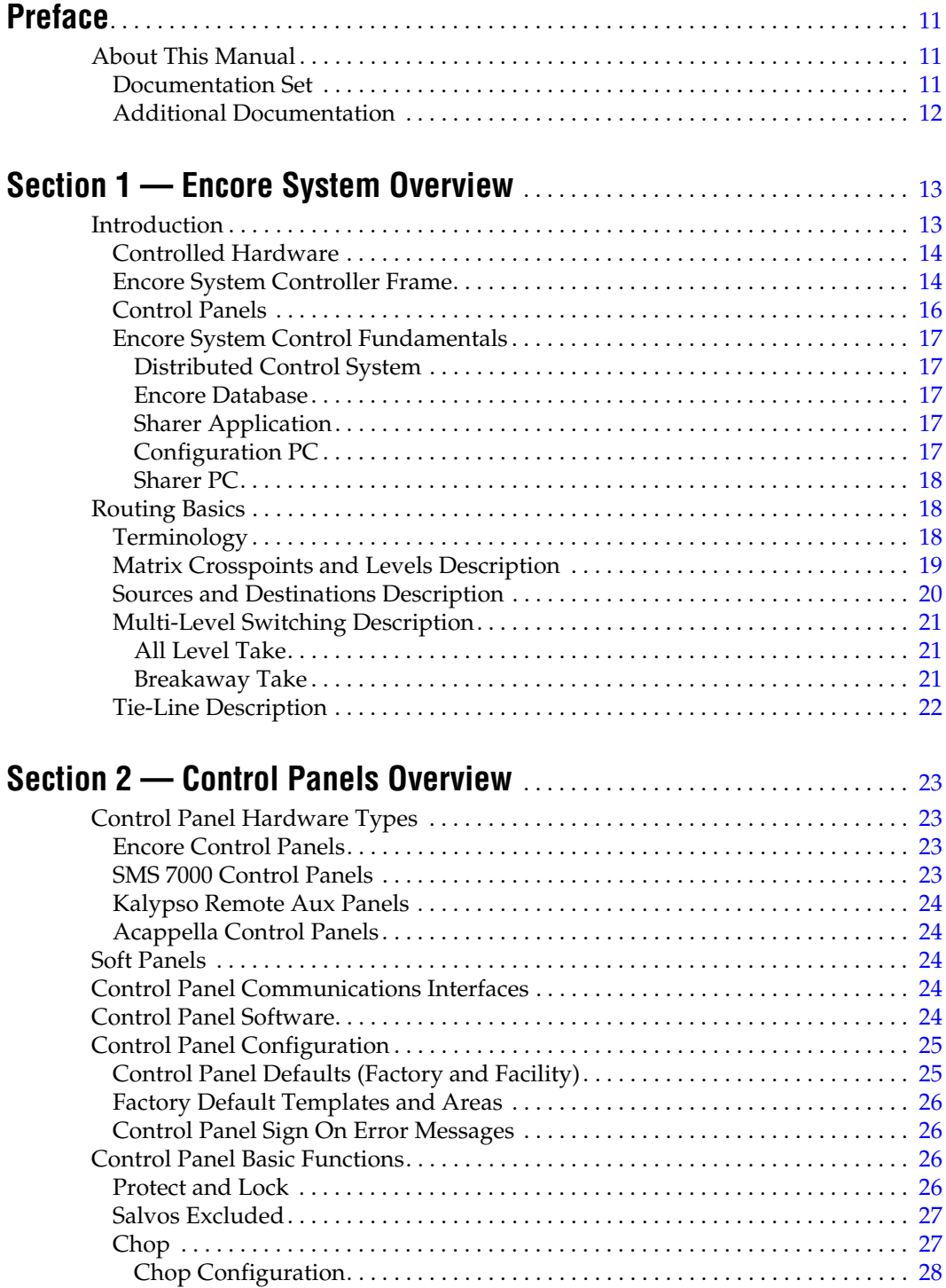

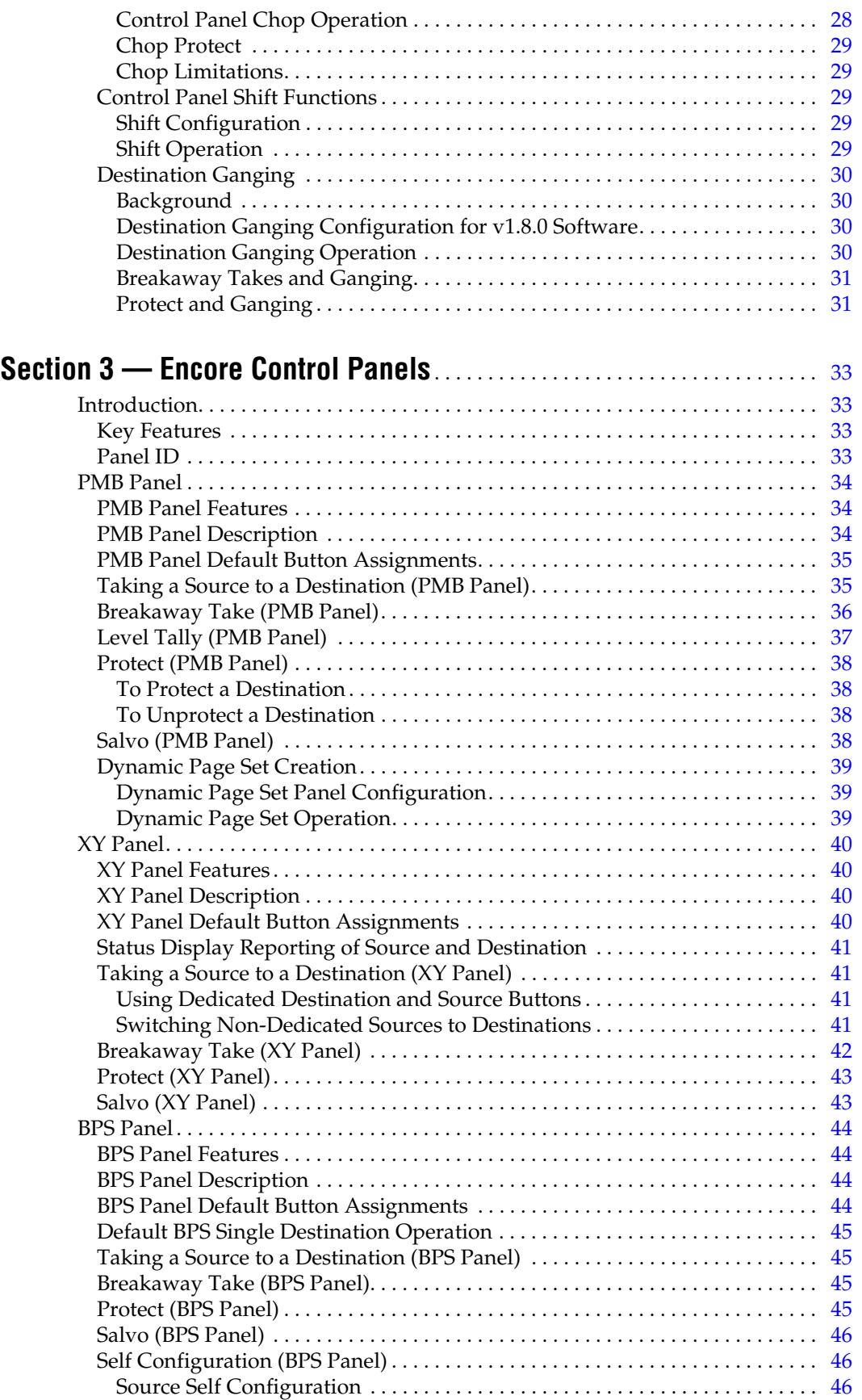

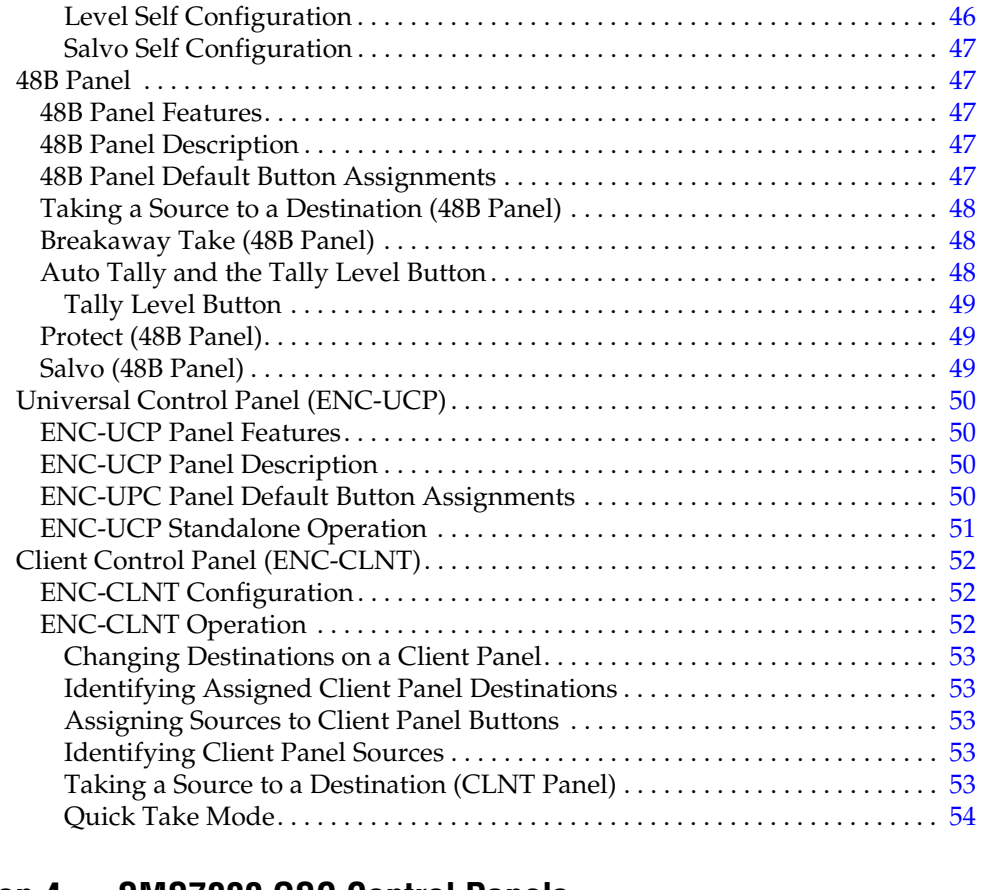

## **[Section 4 — SMS7000 GSC Control Panels](#page-54-0)**. . . . . . . . . . . . . . . . . . . . . . . . . . . . 55

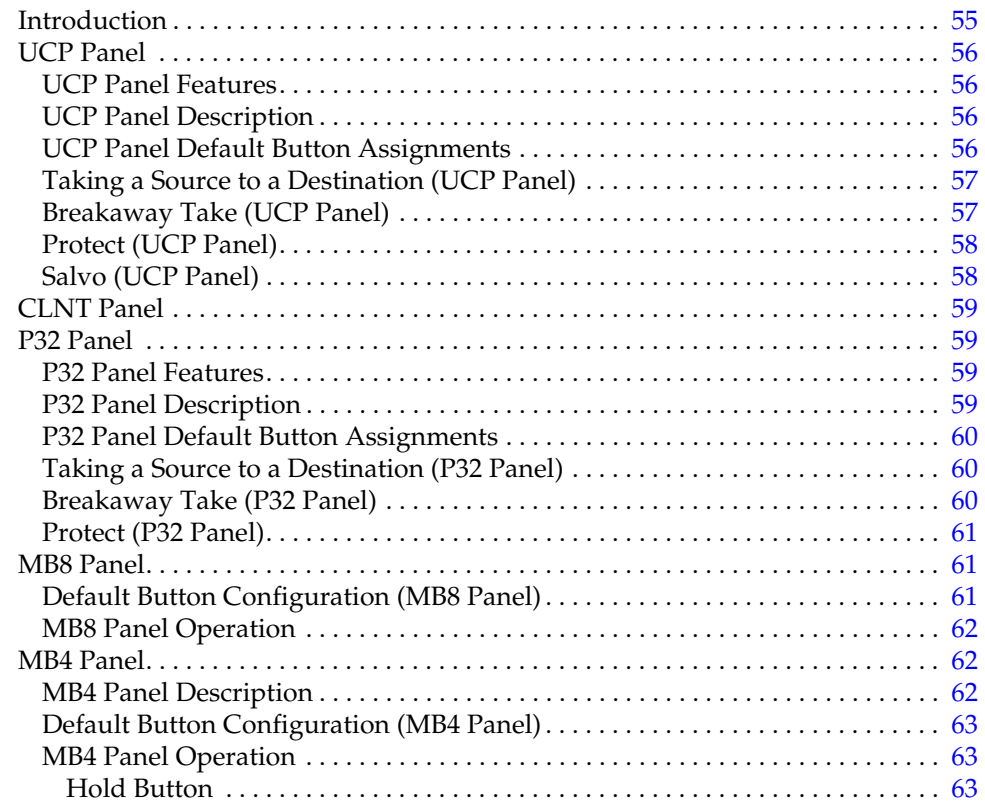

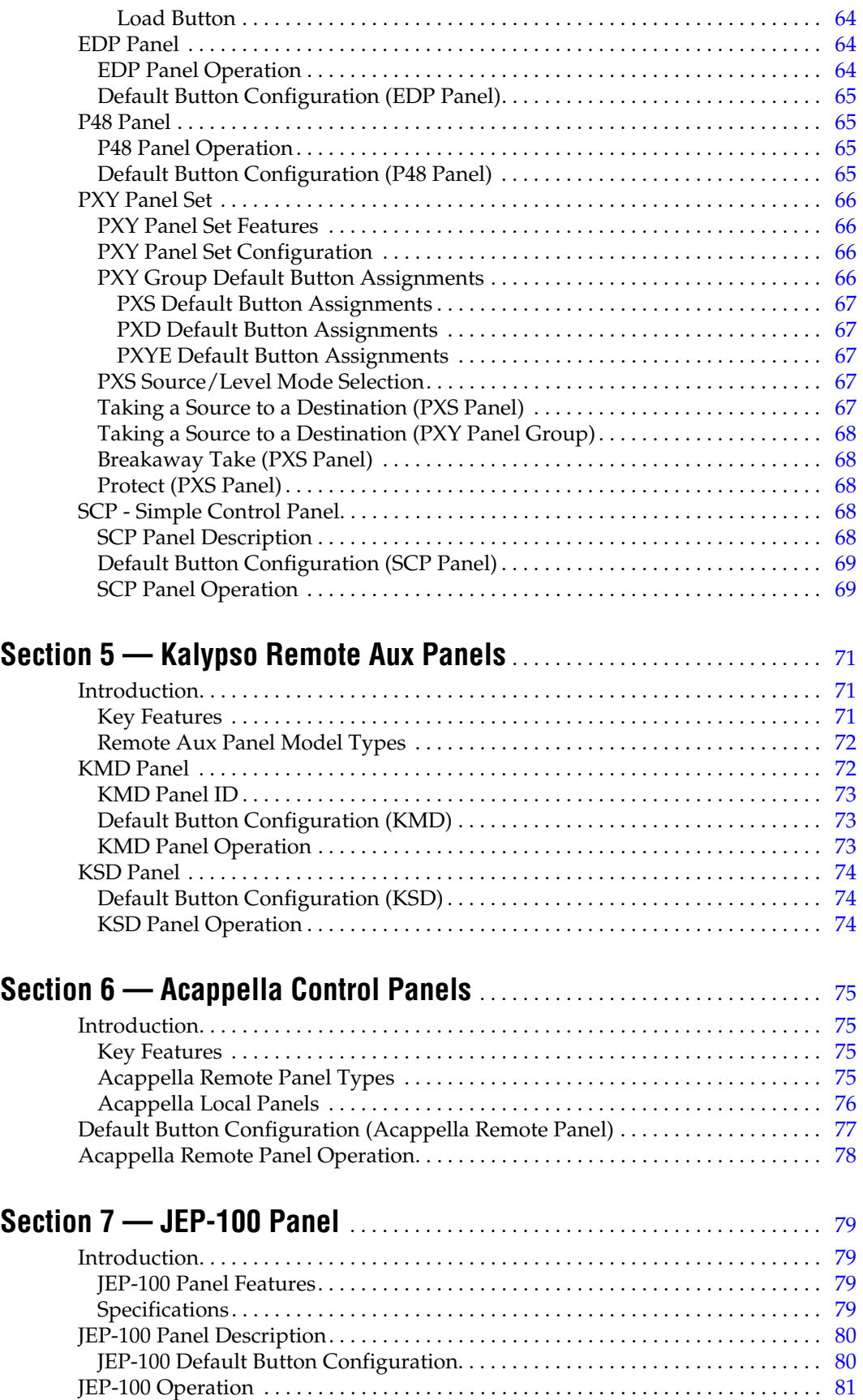

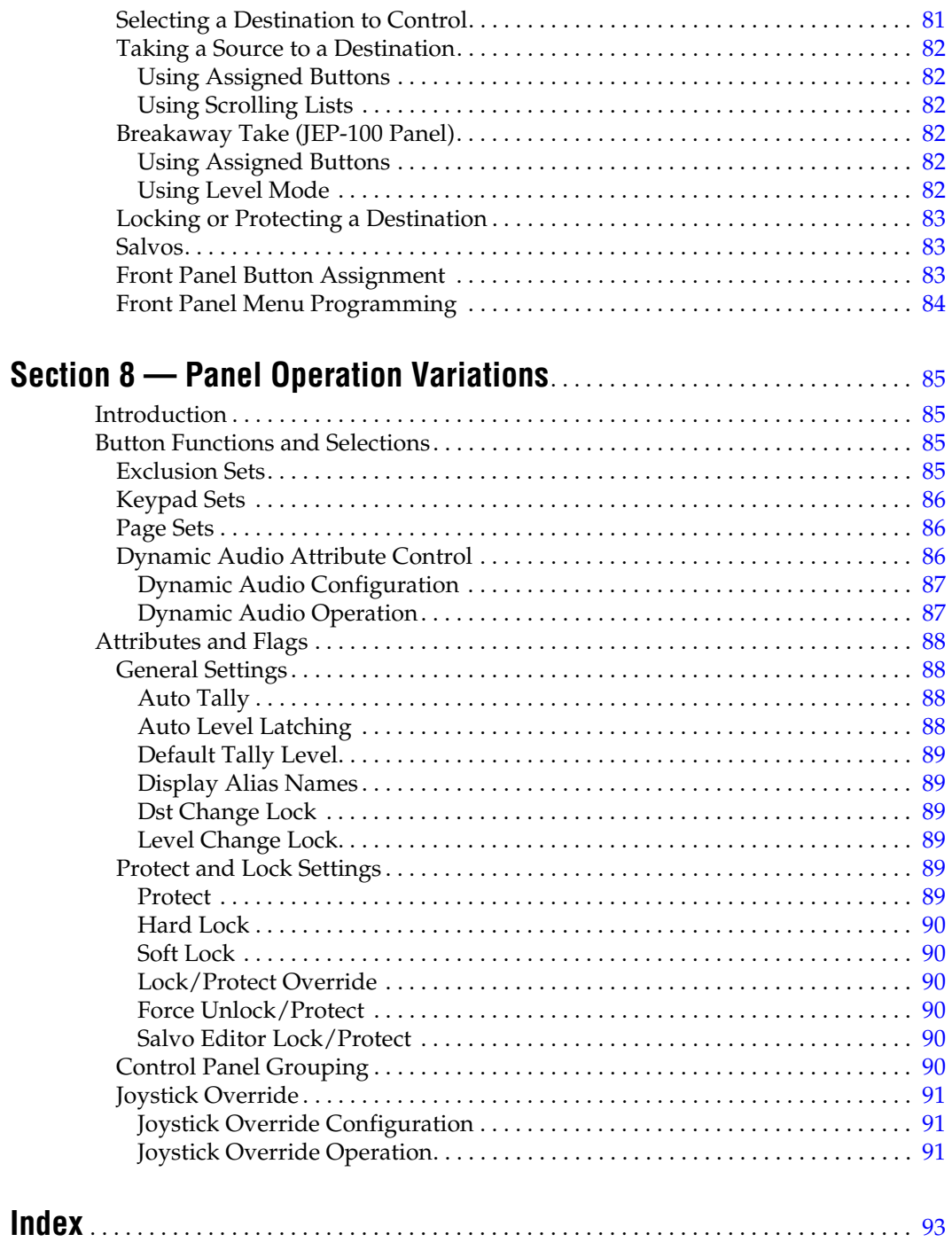

*Contents*

<span id="page-10-0"></span>*Preface*

## <span id="page-10-1"></span>**About This Manual**

This *Encore Control Panels Operation Manual* is designed for operators of a Grass Valley Encore control system who are not involved in Encore system configuration or servicing.

### <span id="page-10-2"></span>**Documentation Set**

The basic Encore documentation set consists of:

- *Installation and Service Manual*,
- *Configuration Manual*,
- *Control Panels Operation Manual*, and
- *Release Notes*.

The *Installation and Service Manual* contains information about installing Encore system hardware, maintaining Encore system components, and configuring network communications used by the system.

The *Configuration Manual* contains information about configuring an Encore system to meet the needs of your facility. Background information about Encore system design is included, and a description of the Encore Operator User Interface (OUI); which is used to configure, test, and operate the system; is also provided.

The *Control Panels Operation Manual* provides operating information for the control panels used with the Encore Control System.

The *Release Notes* contain information about new features and system enhancements for a specific software version. Software installation procedures are also provided. Always review the Release Notes for your current system software before you begin working with your Encore system.

## <span id="page-11-0"></span>**Additional Documentation**

Documentation for various Encore system options is also available:

- *Encore Salvo Editor Instruction Manual*,
- *Soft Panels Instruction Manual*, and
- *Visual Status Display Instruction Manual*.

The NetConfig utility program is used to configure your Encore network and install software:

*• NetConfig Instruction Manual*

Software engineering documentation, intended for third-party developers and in-house software engineers, is also available:

• *Routing Products Protocols Manual*.

# <span id="page-12-0"></span>*Encore System Overview*

**Note** This same Overview section is included in several Encore manuals. If you are familiar with this material you can skip to the next section.

# <span id="page-12-1"></span>**Introduction**

The Encore system is an open, scalable platform for full router and facility control. Featuring tight integration with Grass Valley router matrices, third-party routers, automation systems, and other equipment, the Encore system can consolidate media assets under a single, unified control system.

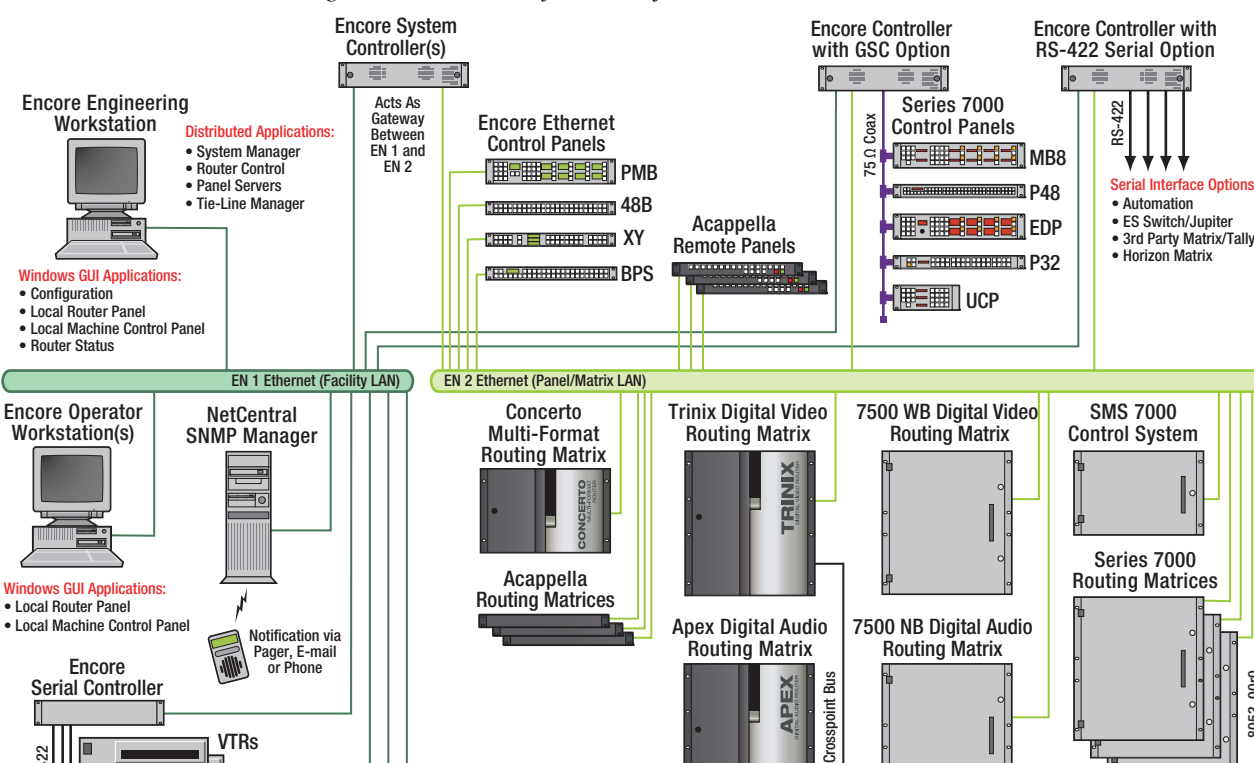

*Figure 1. Encore Facility Control System*

 $\frac{1}{\sqrt{2}}$  $\overline{CD}$ 0000  $0000$ 

 $\mathcal{S}$ 

Profile VDRs

8053\_00r0

The Encore system modular design lets broadcasters and other highquality content creators select just the level of control they need. At its most basic, the Encore system can configure and control the crosspoints of a single routing matrix, but it can be expanded to control multiple matrices.

## <span id="page-13-0"></span>**Controlled Hardware**

Encore can control a wide range of Grass Valley routers including Trinix, Apex, Concerto, Acappella, 7500 WB, and 7500 NB using Ethernet. Legacy 7000 Series and Horizon routers can be serially controlled. In addition, Encore can control the popular Grass Valley Venus routers with a serial interface to a VM-3000 protocol translator. A wide range of third party routers can also be controlled through a number of supported serial interfaces. Users can also add tally and machine control via Ethernet or serial interfaces.

## <span id="page-13-1"></span>**Encore System Controller Frame**

The two rack-unit Encore System Controller Frame supports up to two System Controller Board (SCB) modules and two power supply modules for redundancy. A standard Encore System Controller Frame is equipped with one SCB and one power supply. All modules are front removable and hot pluggable. Cooling is built into the frame so no external cooling units are required.

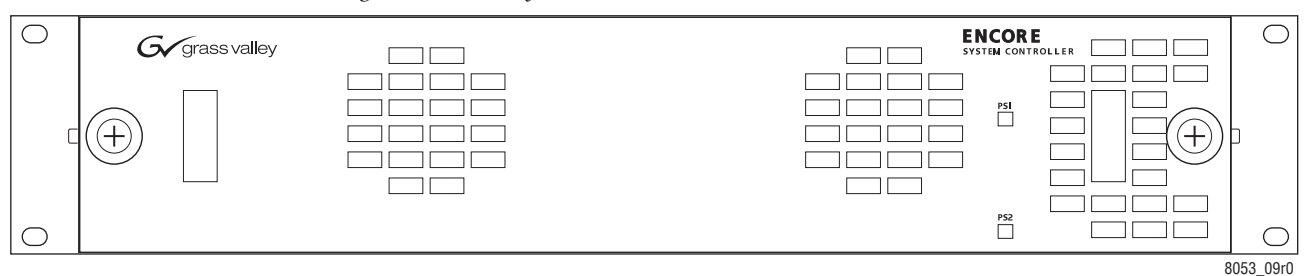

*Figure 2. Encore System Controller Frame*

The System Controller Frame has two slots for SCBs and two slots for Power Supply modules, located behind the front cover/air filter. Status indicator LEDs and a reset button are located on each SCB [\(Figure](#page-14-0) 3).

*Figure 3. System Controller and Power Supply Modules*

<span id="page-14-0"></span>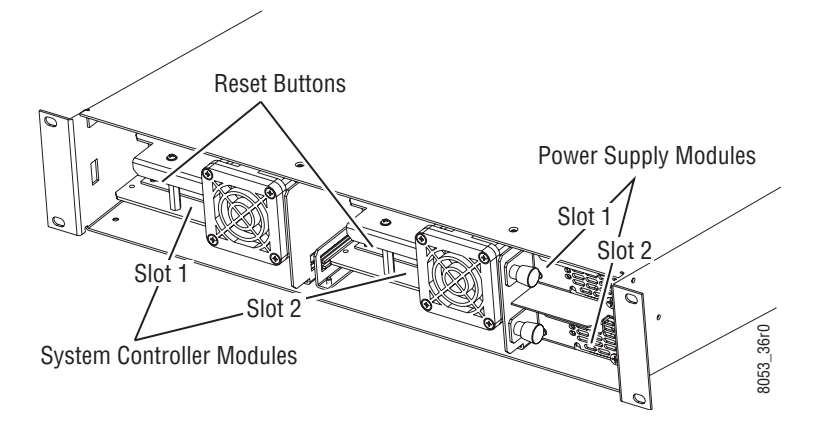

Cabling and power connectors are located on the rear of the System Controller Frame ([Figure](#page-14-1) 4).

<span id="page-14-1"></span>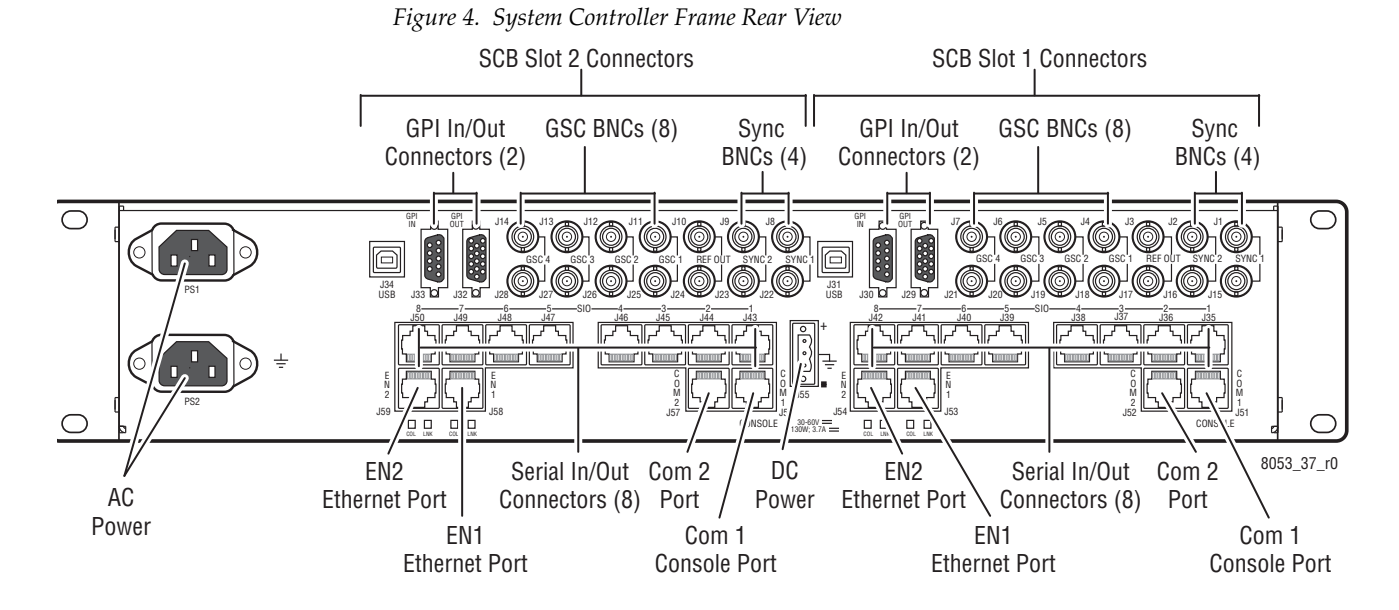

Multiple Encore System Controller Frames can be used to support large systems and to increase throughput by dividing tasks among the controllers. SCBs in the same frame can be configured to control different hardware or to operate redundantly. An SCB in one frame can even operate redundantly with an SCB in a different frame.

## <span id="page-15-0"></span>**Control Panels**

A wide variety of hardware control panels are available that can work across the room or across the country via IP LAN/WAN connections. Many Grass Valley legacy hardware control panels can also be used with optional serial interfaces. Optional PC control panel software is also available that emulates many of these hardware panels.

The control panel operator views and selects Sources and Destinations by name and does not need to be concerned with the actual physical cabling or numbers of inputs and outputs.

Two representative Encore control panels are illustrated below.

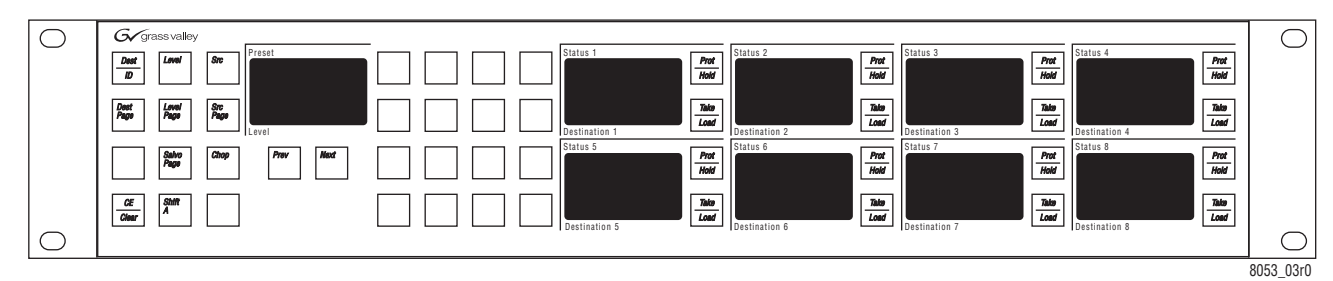

*Figure 5. Encore Paging Multi Bus (PMB) Control Panel*

*Figure 6. Encore Button Per Source (BPS) Control Panel*

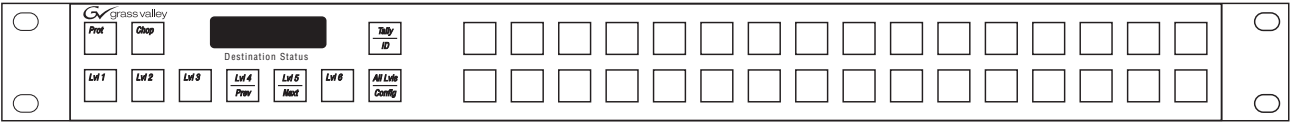

8053\_04r0

An Acappella control panel and an SMS7000 control panel, both originally developed for other routing systems but able to be configured to work with Encore, are illustrated below.

*Figure 7. Acappella 16x16 Remote Panel*

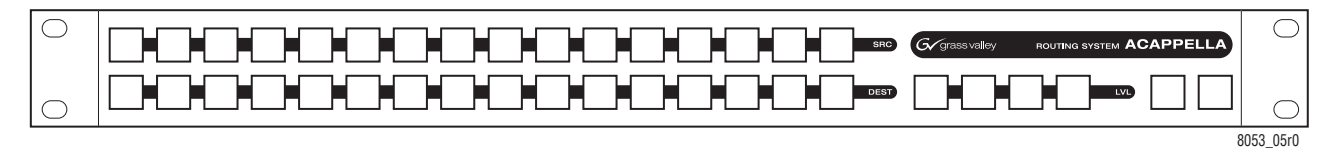

*Figure 8. SMS7000 P48 Control Panel*

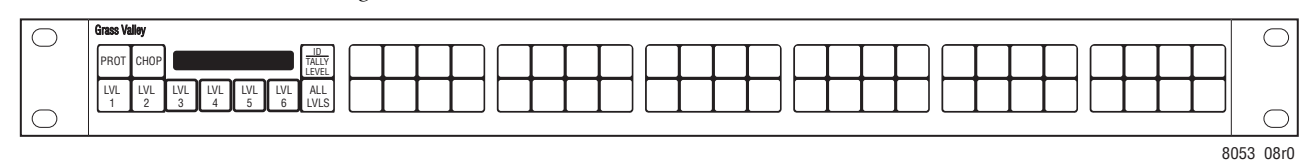

## <span id="page-16-1"></span><span id="page-16-0"></span>**Encore System Control Fundamentals**

#### **Distributed Control System**

The Encore system uses a distributed control networked architecture. Various Encore software components are installed on different hardware locations to perform different tasks. This design provides extraordinary system power and flexibility. Configuration files are downloaded over the network to target devices, permitting rapid configuration changes while the Encore system remains operational. User-specific system-wide access privileges can also be established to restrict system control as appropriate.

#### <span id="page-16-2"></span>**Encore Database**

Information vital to Encore system operation resides in a collection of data files, collectively called the Encore database. These files model the routing matrix hardware being controlled, name input Sources and output Destinations, determine matrix Levels, and specify the operational capabilities of the control panels. The Encore database is created when the system is commissioned and is typically maintained by facility engineering staff. The Encore database resides on the same PC as the Sharer.

#### <span id="page-16-3"></span>**Sharer Application**

The Sharer application automatically downloads configuration information to Encore system components when they are power up or reboot. The Sharer application runs on a PC, and must be running when the Encore system is configured. The Sharer does not need to be running to sustain control panel operation. However, we recommend the Sharer application run at all times, as this makes it easier to resume configuration procedures.

**CAUTION** An Encore system can have only one Sharer application running on the network at any time. This is important to remember during software installation, or if a notebook PC with the Sharer is moved to different locations.

## <span id="page-16-4"></span>**Configuration PC**

An Encore system is configured using a standard PC installed with the appropriate Encore software. Once configured, Encore control panels will be able to switch crosspoints on routing matrices even if the configuration PC is turned off or disconnected from the network. Typically the configuration PC also has the Encore Sharer application installed, but this application can reside on any PC on the network.

#### <span id="page-17-0"></span>**Sharer PC**

The Sharer PC is the PC on which the Sharer is installed. Typically the configuration PC and Sharer PC are the same, but separate PCs can be used.

## <span id="page-17-1"></span>**Routing Basics**

## <span id="page-17-2"></span>**Terminology**

**Area** - An Area is a defined group of Sources and Destinations. Takes are restricted to connecting Sources and Destinations within the same Area (unless Tie-Lines are used). Defining multiple Areas makes it possible to assign the same easily identifiable Source and Destination names (like VTR\_1, VTR\_2) for use by different devices at different locations in the facility.

**Breakaway** - A Take operation that switches a Source on at least one Level that is different from the Sources selected on the other Levels.

**Channel** - The communication path used to control the crosspoint group by the Router Control Engine over a selected protocol such as Serial or Ethernet paths.

**Chop** - A variation of a Take command that alternately connects each of two different Sources to a single Destination (flip-flopping) at a designated switching rate (the chop rate).

**Note** Encore 1.7.4 and earlier software does not support the Chop feature.

**Crosspoint** - An electronic switch that allows a signal to pass from an input to an output when the switch is closed.

**Destination** - The location to which Source signals are routed. A Destination may include one or more outputs across multiple Levels.

**Exclusion Set** - User-determined set of items excluded from control by a particular control panel. Exclusion sets can be created for Areas, Destinations, Levels, or Salvos. An exclusion set may be shared by more than one panel.

**Flag** - A parameter that can be set in a control panel template to control how a panel operates.

**Level** - A grouping of signals of a particular type, such as digital video, audio right, audio left, Red, Green, or Blue, etc. This grouping becomes an independently controllable stratum of signals within a routing system.

**Matrix** - A configuration of potentially intersecting inputs and outputs. In routing switchers, a matrix is signal switching hardware configured such that any input may be switched to any output.

**Preset** - Selecting an item (for example a Source or Destination) in preparation for an action.

**Protect** - A control function that prevents control panels or devices from changing the current Source selection for the specified Destination.

**Salvo** - A named, system-wide preset which, when executed, can change crosspoints on multiple Destinations at the same time.

**Source** - An input signal or collection of input signals generally associated with a particular device (like a VTR or DDR). A Source may contain signals from multiple Levels.

**Take** - The direct, immediate switching of a different Source to a Destination. The Take occurs during the vertical interval for a clean transition.

**Template** - A set of parameters that can be applied to a control panel's configuration. The same template can be applied to multiple panels.

**Tally** - A status acknowledgment returned to a control panel or terminal that an operation has been executed. Typically this will light up a button, but a Tally may report text (for example a Source name).

**Tie-Line** - A system tie-line is a physical connection used to give a Destination connected to the output of one matrix access to Sources connected to the input of another matrix. A signal which passes through two or more matrices; more specifically the path (consisting of one or more Tie Wires) which links a Destination of one matrix to a Source of another matrix. A local tie-line is a special type that has Sources and Destinations in the same matrix, usually sending the signal out of the matrix for external processing.

## <span id="page-18-0"></span>**Matrix Crosspoints and Levels Description**

Each router matrix can be broken down into a number of switching matrices. A single switching matrix controls the switching (or routing) of a particular type of electrical signal (e.g. digital video, analog video, audio, data, etc.). These different signal formats are referred to as Levels. When a connection is made, a path is formed between a unique Source (logical grouping of physical inputs) and a unique Destination (logical grouping of physical outputs). The physical connection is accomplished using cros-spoint circuitry. [Figure](#page-19-1) 9 illustrates how a single switching matrix operates.

<span id="page-19-1"></span>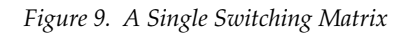

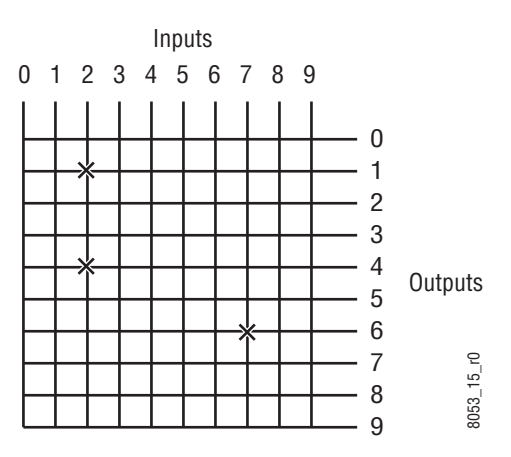

Any of the 10 inputs (numbered 0 to 9) can be routed to any of the 10 outputs (numbered 0 to 9). One input can also be routed to more than one output. All the possible routes are represented by the intersections of the horizontal and vertical lines in the illustration. The points where the lines meet (crosspoints) can be thought of as switches that allow the inputs to be connected to the outputs. In this example, three crosspoints are on (as indicated by the **X** symbols), and the following routes are made:

- Input 2 is routed to Output 1 and Output 4.
- Input 7 is routed to Output 6.

## <span id="page-19-0"></span>**Sources and Destinations Description**

Sources consist of input signals to the router, and Destinations are output signals from the router. An individual Source or Destination may contain more than one signal. For example, a Source may consist of a video and a key signal; be separate Red, Green, and Blue video signals; or have a video signal and several associated audio signals. Each signal type is considered a Level. In general, a Source and Destination need to be configured with same number and type of Levels in order for Takes connecting them to be successful.

## <span id="page-20-1"></span><span id="page-20-0"></span>**Multi-Level Switching Description**

## **All Level Take**

An all Level Take switches the same input number on all Levels, to the controlled Destination, as shown in [Figure](#page-20-3) 10.

<span id="page-20-3"></span>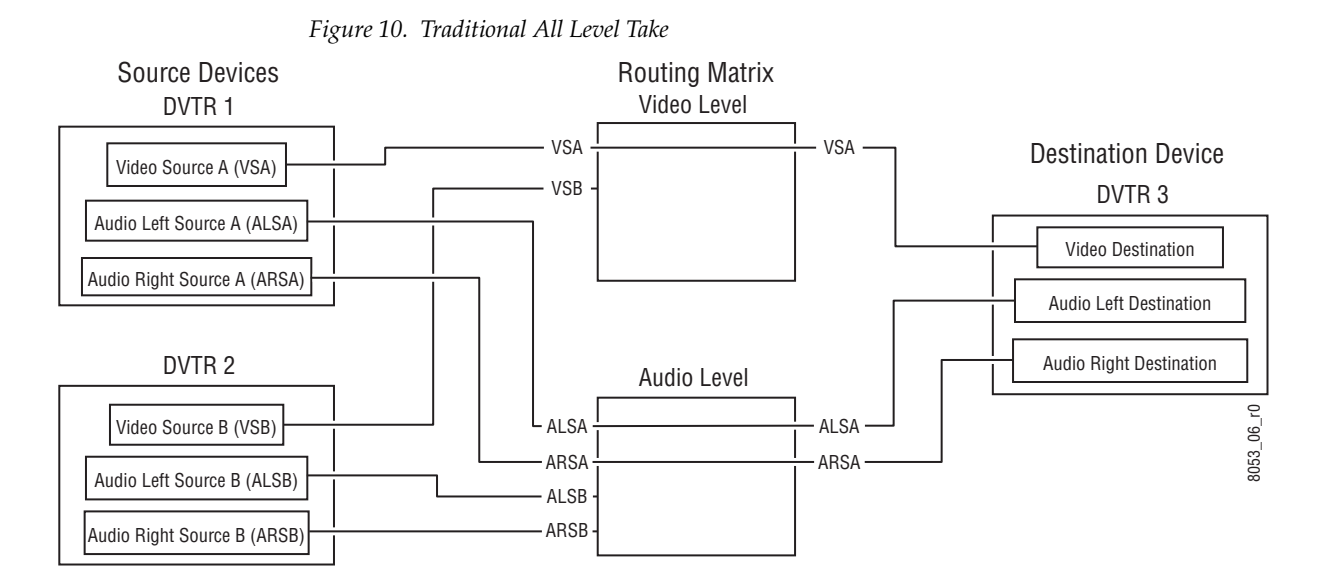

## <span id="page-20-2"></span>**Breakaway Take**

A Breakaway Take is performed by selecting a Source different from the others (on at least one Level) to the controlled Destination. Breakaways allow a Destination to use different Sources ([Figure](#page-20-4) 11).

<span id="page-20-4"></span>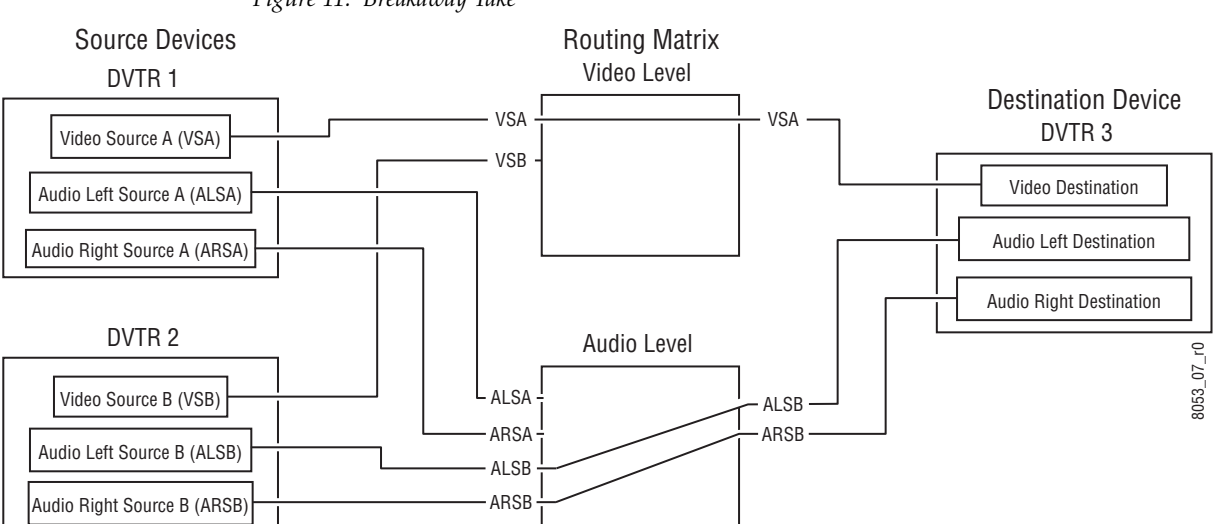

*Figure 11. Breakaway Take*

## <span id="page-21-0"></span>**Tie-Line Description**

Tie-lines can be used to link different matrices, allowing Sources in one matrix to be routed to Destinations in another matrix. Each tie-line has a Source Name and a Destination Name that defines the signal path. A tieline Source is actually a Destination of the first matrix, and the tie-line Destination is a Source of the second matrix. Routes that employ more than one tie-line are called multi-hop tie-lines ([Figure](#page-21-1) 12).

<span id="page-21-1"></span>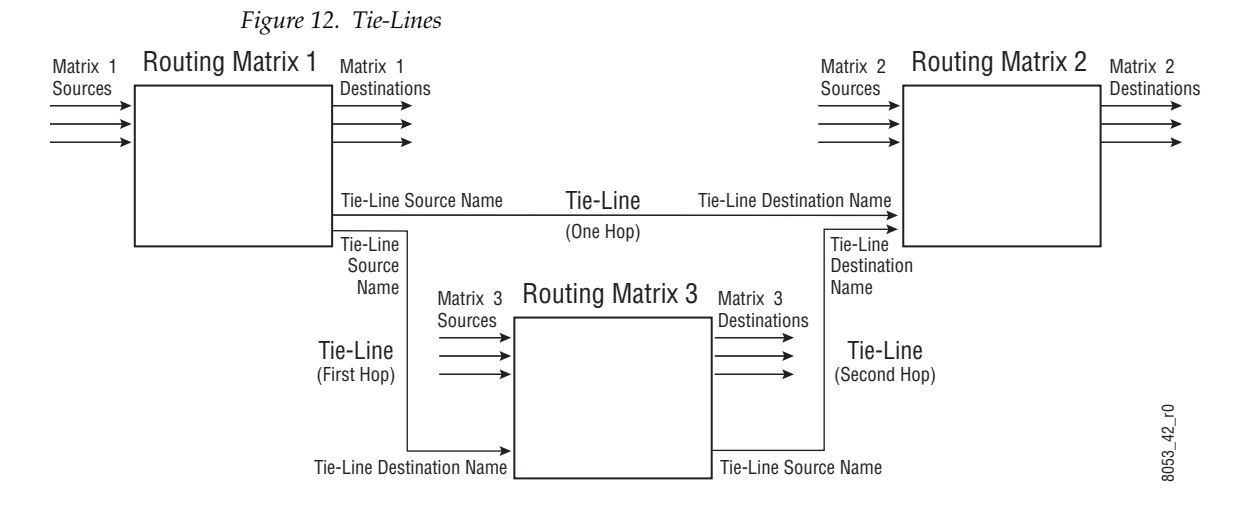

Once configured on an Encore system, actual tie-line operation is transparent to the operator. The Tie-Line Manager application automatically creates and releases tie-line paths as needed.

# <span id="page-22-0"></span>*Control Panels Overview*

# <span id="page-22-1"></span>**Control Panel Hardware Types**

An Encore system supports many types of hardware control panels, several of which were originally developed for other routing systems.

## <span id="page-22-2"></span>**Encore Control Panels**

- Paging Multi-Bus (PMB)
- Forty-Eight Button (48B)
- Button-Per-Source (BPS)
- XY Panel (XY)
- Universal Control Panel (ENC-UCP)
- Client Control Panel (ENC-CLNT)

## <span id="page-22-3"></span>**SMS 7000 Control Panels**

- Eight Destination Paging (EDP)
- 48 Button-Per-Source (P48)
- Universal (UCP)
- Programmable Multibus 8 (MB8)
- Programmable Multibus 4 (MB4)
- 32 Button-Per-Source (P32)
- PXY Panel Group (PXS, PXD, PXYE)
- Simple Control Panel (SCP)
- **Note** Legacy MCO and COS panels and a custom RIB interface are also supported by Encore 1.7.3 and newer software. These are not widely used and are not described in this manual.

## <span id="page-23-0"></span>**Kalypso Remote Aux Panels**

- KAL-32AUX1
- KAL-32AUX2

## <span id="page-23-1"></span>**Acappella Control Panels**

• Several different hardware models, ranging from 16x16 to 8x1

# <span id="page-23-2"></span>**Soft Panels**

Besides hardware control panels, software emulations of control panels are also available. Soft Panels are virtual versions of physical control panels that can run on PCs connected to an Encore network. Soft Panels feature a Graphical User Interface (GUI) that represents the various specific panel types supported. Once configured, each Soft Panel type operates the same as the corresponding hardware panel. Soft Panels are sold separately from the Encore system and are individually licensed.

See the separate *Encore Soft Panels Instruction Manual* for more information.

# <span id="page-23-3"></span>**Control Panel Communications Interfaces**

Encore, Acappella, and Kalypso panels use Ethernet and require the use of Ethernet switches and Cat 5 Ethernet cabling.

SMS 7000 control panels use Global Serial Channel (GSC) communications, and require installation of a GSC mezzanine in the Encore System Controller and 75 Ohm coaxial cabling for operation.

Refer to the separate *Encore Installation and Service Manual* for more information.

# <span id="page-23-4"></span>**Control Panel Software**

Encore control panels ship from the factory with Encore software installed and will be ready for network and operational configuration. You may need to update Encore control panel software to the latest version, however, particularly if you use previously purchased Encore panels with your Encore system.

Control panels developed for other systems will need to have their software updated for use with Encore. These panels can then be configured using the Encore system OUI.

This manual, intended for operators, assumes the control panels being used have already been updated with the correct software and configured for operation. Software installation and upgrade procedures for specific Encore software releases are covered in the separate *Encore Release Notes*. Control panel configuration procedures are covered in the separate *Encore Configuration Manual*.

# <span id="page-24-0"></span>**Control Panel Configuration**

The configuration of a particular control panel defines how that panel behaves. For example, the panel configuration determines which Destinations and Levels a panel can control, which buttons perform which functions, and how the control panel accomplishes other operations.

Template files are available that can be used as a starting point for panel configuration. When a new control panel is added to an Encore system, it automatically receives configuration information from a default template for that type of panel. This configuration can then be saved with the name of that panel, and be modified to change the behavior of that panel. That configuration is then used by that control panel, unless it is modified or a different template file is loaded to that panel.

Some operations described in this manual may be limited by system or panel configuration constraints. Refer to the *Encore Configuration Manual* for system and control panel configuration instructions.

## <span id="page-24-1"></span>**Control Panel Defaults (Factory and Facility)**

Encore systems ship with factory default control panel templates. This allows a control panel to be taken out of its box and used immediately.

Encore systems support different control panel default templates. The factory defaults cannot be edited by the user. Custom templates can be created for each type of panel, and you can specify these defaults are to be used when a new panel of that type is added to the Encore system.

**Note** Different Encore software versions may have factory panel default files with different settings, resulting in different behavior for new panels added to a system, depending on the version of Encore software being run.

## <span id="page-25-0"></span>**Factory Default Templates and Areas**

Control panel factory defaults are based upon the default Area (Area 1) configuration. Areas create hierarchies within the Encore Control System which makes it easier to group Sources and Destinations in a large system. The default Area is where control panels find their defaults. If Area 1 has been configured with Sources, Destinations, and Levels, then the control panels will operate using the Area 1 defaults. Once an Area is defined, an Area prefix is automatically assigned to each Source and Destination in the Area by the router engine. The Area prefix is part of the system name and can be displayed on certain panels. Typically, in most installations, a single Area is used.

If multiple Areas are used at a facility, some or all of the control panels may need to be re-configured before they can be used.

## <span id="page-25-1"></span>**Control Panel Sign On Error Messages**

An Encore system Control Panel displays an error message if it fails to sign on to the Panel Server. These messages include:

- DUP\_NAME Duplicate name
- MAX PNLS Panel exceeds the maximum number
- UNKN\_PNL Unknown panel type
- SERV\_ERR Internal Server Error. The Panel Server failed to register the panel.
- OUI\_EDIT Same panel name is being edited in OUI
- PNL\_NAME Panel name length more than 8 characters
- NO\_LICNS None or insufficient licenses (Soft Panel only)

# <span id="page-25-2"></span>**Control Panel Basic Functions**

## <span id="page-25-3"></span>**Protect and Lock**

In general, the Protect function (enabled/disabled during panel configuration) locks the Source selections for all the Levels of a Destination. When a Destination has been Protected by a panel, other panels in the facility will not be able to change that Destination's Source selections (unless that other panel has been configured with a Protect Override). The panel which initiated the Protect can still be used to change Sources for a Destination that panel has protected, and that panel can also remove the protection from that Destination.

There are actually several different Protect and related Lock parameters that provide different capabilities that interact with each other. These include Hard Lock, Soft Lock, and Lock/Protect Override. The actual behavior of a specific panel depends on the setting of these parameters.

Refer to *Section [8-Panel Operation Variations](#page-84-4)* and the separate *Encore Configuration Manual* for more information.

### <span id="page-26-0"></span>**Salvos Excluded**

Salvos can switch multiple Sources to multiple Destinations with a single button press. Default Encore panel configurations exclude all Salvos, to prevent accidentally changing multiple crosspoints on an existing Encore system when a new panel is installed.

The default setting for Encore control system panels excludes all Salvos. To use Salvos with a control panel, its configuration must be edited and reloaded to that panel.

An **AllSvos** Salvo Set is available with v1.8.0 and newer Encore software that can make all Salvos available on a panel (hardware, Soft Panels, or RCL Clients). With this setting selected, newly created Salvos are automatically added to this list, so a panel with this setting will always be able to execute any system Salvo.

Refer to the separate *Encore Configuration Manual* for specific instructions.

**CAUTION** Be sure you understand what a Salvo will do before you use it, and only fire a Salvo when it is appropriate to do so. Changing multiple Destinations with a Salvo can have far-reaching consequences, including possibly disrupting on-air operations.

## <span id="page-26-1"></span>**Chop**

The Chop feature allows two sources to be switched rapidly on a Destination. The switching occurs between the current Source taken to that Destination and a new Source selected for the Chop. This feature is useful for signal timing, camera matching etc.

The following matrices support the Encore Chop feature:

- Concerto (video only)
- Trinix (video only)
- Acappella (video only)
- 7500WB

Chop is performed on a Level by Level basis, which means Breakaway Chop is available. Encore Level formats that support Chop for the above matrices are:

- Any  $(*)$
- Composite (V)
- Component (C)
- Dig Video (D)
- SDi+Audio (E)
- Key  $(K)$

**Note** Audio, Timecode, Data, and Other Levels do not support Chop.

All Encore system Control Panels support Chop except the CLNT/SVR and MCO/COS custom panels.

#### <span id="page-27-0"></span>**Chop Configuration**

Encore system Control Panels need to be configured with Chop functionality, using the Encore Control Panel Server OUI. Chop is activated on a Control Panel by making sure the **Chop Lock** flag is OFF (indicator is gray) in the Configuration Attributes and Flags menu and saving that configuration.

The rate at which the Sources will be switched during Chop is specified using the Encore Router Controller Application, by going to the Options menu and clicking on **Chop Switch Rate**. The valid range is 15 - 100 frames.

Refer to the separate *Encore Configuration Manual* for specific information.

#### <span id="page-27-1"></span>**Control Panel Chop Operation**

- **1.** Select the Destination for control that you wish to Chop. It cannot be Protected.
- **2.** Press the **Chop** button so it illuminates.
- **3.** Select an alternate Source from the same Area. That new Source and the original Source will be switched to that Destination at the specified switch rate, and CHOPPING will be reported on panels equipped with displays. On panels with dedicated Source buttons the button of the original Source will be high tally and the button of the chopping Source will blink (if the **Flashing LED Indication** flag is applied to the panel).
- **Note** When Chop is active, selecting a different Source for that Destination on that Control Panel will Chop between that new Source and the original Source.

**4.** Press the illuminated **Chop** button to stop the Chop function. The original Source will be restored.

Take commands issued to a currently chopping Destination from any Panel stops the Chop function, and Takes that new Source to that Destination.

#### <span id="page-28-0"></span>**Chop Protect**

A chopping Destination can be protected. Once protected, a chopping Destination must be unprotected before the Chop can be stopped.

### <span id="page-28-1"></span>**Chop Limitations**

The Chop feature Control Panel button tally correctly identifies the sources only on the local panel that initiated the Chop. The button for the original source will be high tally and the alternate chopping Source will blink (if the **Flashing LED Indication** flag is on that panel). A different Control Panel assigned to that Destination will report **Chopping** on its menu (if present) but will not blink the alternate Source's button.

Changes made to Chop activity are not propagated across the Encore system. An unprotected chopping Destination can be altered to Chop to another source by a different Control Panel. If this occurs, the buttons on the panel that initiated the changed chopping Source will tally correctly, but the original panel will continue to blink the previous chopping Source (it will not change its tally status to reflect the new Source).

## <span id="page-28-2"></span>**Control Panel Shift Functions**

Shifted button functionality is available on all Encore system Control Panels except ENC-CLNT, SMS-CLNT, SMS-COS, SMS-MCO, and SMS-SVR. This feature allows a doubling of the number of functions available on a panel. For example, a BPS32 panel can be configured to access 64 Sources.

#### <span id="page-28-3"></span>**Shift Configuration**

You will need to define the shifted button functions and add a **Shift** button to the panel's configuration, using the Control Panel Server. Once configured, the **Shift** button goes high tally when the panel is in the shifted operating mode.

## <span id="page-28-4"></span>**Shift Operation**

- **1.** Press the **Shift** button on the panel so it is illuminated.
- **2.** Press any button configured with a Shifted function. That function will immediately be performed.

## <span id="page-29-1"></span><span id="page-29-0"></span>**Destination Ganging**

#### **Background**

Destination Ganging has been available for Encore 48B and JEP-100 Control Panels, as briefly described below.

- On 48B panels, holding down one Destination button and pressing and releasing others would Gang those Destinations, allowing Takes of the same Source to multiple Destinations with one button press. Selecting a Destination without holding down a button cancelled the Gang. This method can be considered Dest Ganging Option 1.
- On the JEP-100 Control panel, a front panel configuration setting could be used to activate Destination Ganging, at which time Destination buttons could be toggled on and off to add or remove them from a Gang. This can be considered Dest Ganging Option 2.

### <span id="page-29-2"></span>**Destination Ganging Configuration for v1.8.0 Software**

With Encore v1.8.0 and newer software, Destination Ganging functionality is added to the Encore BPS, SMS P32, P48, & PXS, and KMD & KSD Control Panels. Ganging Option 1 and Option 2 are both available on all these Control Panels, and on the Encore 48B panel. Option 2 Ganging becomes available on the Soft Panel equivalents for these panels, and continues to be available on the JEP-100 Control Panel.

If a hardware panel is configured with a **Shift** button, Ganging Option 1 is automatically disabled and only Ganging Option 2 will be supported. Because both the Shift and Ganging Option 1 features employ a button hold-down technique, they cannot both be active at the same time

Control panels that support both Destination Ganging options are configured with the **Dest Ganging Option 2** flag, using the Encore Control Panel Server OUI. Refer to the separate *Encore Configuration Manual* for specific information.

## <span id="page-29-3"></span>**Destination Ganging Operation**

#### **Ganging Option 1**

- **1.** Press and hold down a Destination button on the Control Panel.
- **2.** Press and release other Destination buttons. They will illuminate, indicating they are included in the Gang. These buttons will blink if the Ganged Destinations currently route different Sources, and will be high tally if they all currently route the same Source.
- **3.** Choose a Source. That source will be Taken to all the Destinations in the Gang.

#### **Ganging Option 2**

- **1.** Toggle on the Destination buttons you wish to have in the Gang. Touching a Ganged Destination button removes it from the Gang.
- **2.** Choose a Source. That source will be Taken to all the Destinations in the Gang.

## <span id="page-30-0"></span>**Breakaway Takes and Ganging**

Destination Ganging operations are applied to the currently enabled Levels, so breakaway Ganged Takes are supported.

### <span id="page-30-1"></span>**Protect and Ganging**

- If a Protect or Lock is active on the primary ganged Destination, attempts to create a Destination Gang will be ignored.
- If a Protect or Lock is active on an additional Destination, that destination will not be added to the Gang.
- Protect or Lock conditions can also be applied (or removed) to all the destinations in a Gang.

*Section 2 — Control Panels Overview*

# <span id="page-32-0"></span>*Encore Control Panels*

# <span id="page-32-1"></span>**Introduction**

## <span id="page-32-2"></span>**Key Features**

- Web browser-based setup,
- 10/100Base-T Ethernet RJ-45 control interface, includes active and collision indication,
- Internal auto-ranging AC mains power supply,
- Back-lit buttons for use in low-light conditions with display intensity adjustments,
- Simple name-based identification, and.
- Chop (all Encore system Control Panels support Chop except the CLNT/SVR and MCO/COS custom panels).

## <span id="page-32-3"></span>**Panel ID**

Encore panels equipped with alphanumeric displays can report the following information for that panel (as appropriate).

- Panel IP Address
- Panel Name
- Controlled Destination Area Name
- Controlled Destination Name
- Name of the Current Active Level
- Protect Override, if set
- Tieline Name, if used

With default panel configurations, pressing the **Dest/ID** button on PMB and XY panels when these buttons are already illuminated, or holding down

the **TallyLvl/ID** button on BPS panels, will activate the panel ID mode. On PMB and XY panels, pressing the **Src** button when it is illuminated reports additional information in the various displays on the panel.

You can interrupt the ID display sequence at any time by pressing a different mode button. It is not necessary to let the identification routine finish. Pressing a button during the ID display does not execute that button's function, but instead cancels the ID reporting.

## <span id="page-33-0"></span>**PMB Panel**

## <span id="page-33-1"></span>**PMB Panel Features**

- 2RU rack mount,
- Multi bus display of both Source and Destination,
- Individual Protects per Destination,
- Paging mode offers the ability to scroll through pages of Sources, Destinations, Levels, and Salvos,
- Previous / Next scrolling within prefix group,
- 30 user-defined programmable buttons,
- 16 button user-defined prefix / suffix keypad, with shift capability to support up to 32 prefixes and suffixes,
- Dynamic page set creation, and
- Panel grouping, with the PMB acting as master panel with Encore 48B and/or Kalypso KSD expansion panels.

## <span id="page-33-2"></span>**PMB Panel Description**

The PMB (Paging Multi-Bus) panel has a group of programmable buttons and a display for **Preset** and **Level** on the left, a programmable keypad in the center, and eight **Status** and **Destination** displays on the right ([Figure](#page-34-2) 13).

<span id="page-34-2"></span>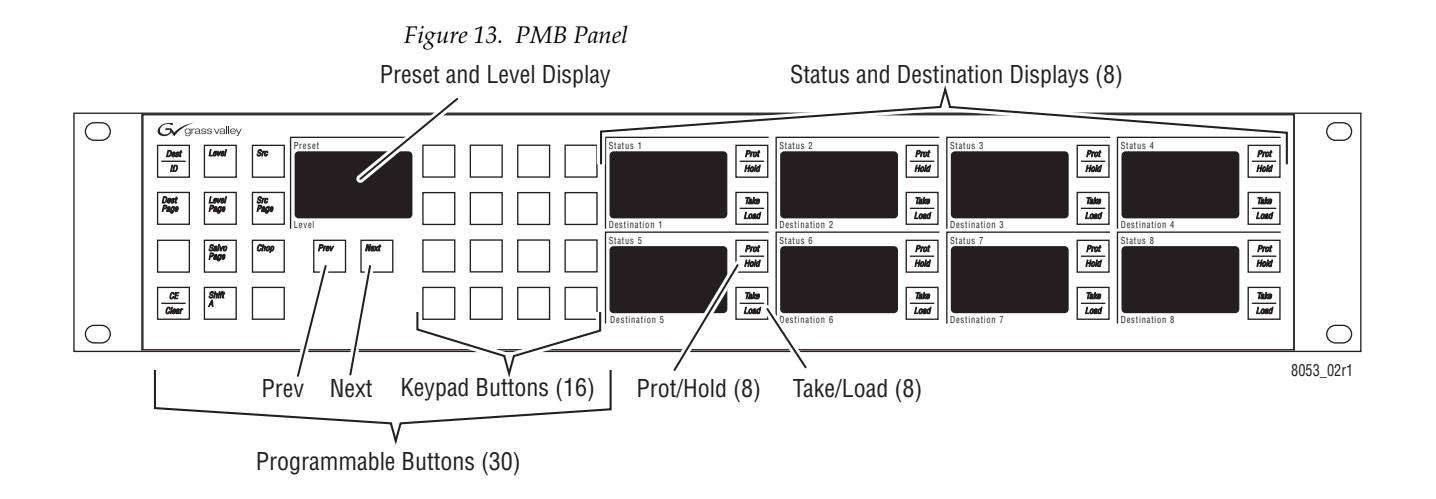

## <span id="page-34-0"></span>**PMB Panel Default Button Assignments**

The default button configuration for the PMB panel is shown in [Figure](#page-34-3) 14.

**Note** Button assignments of a particular control panel may be different because the defaults can be changed during configuration. See the separate *Encore Configuration Manual* for more information.

<span id="page-34-3"></span>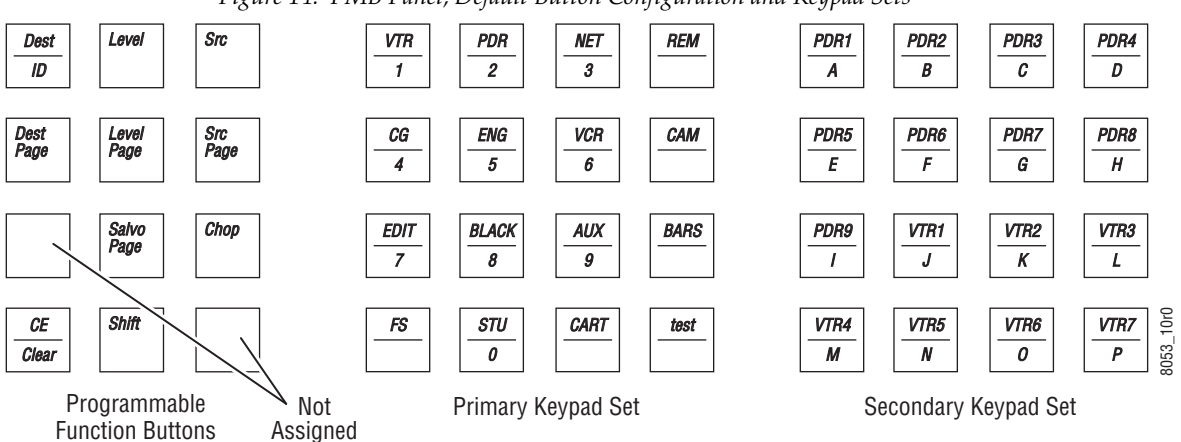

*Figure 14. PMB Panel, Default Button Configuration and Keypad Sets*

The Keypad is initially assigned the Default Keypad Sets, with the Primary keypad set active. To access the Secondary keypad set, press the **Shift** function button.

Default panel configurations have the Chop feature inactive.

## <span id="page-34-1"></span>**Taking a Source to a Destination (PMB Panel)**

The Take operation connects an incoming Source to an outgoing Destination. The PMB panel is able to control multiple Destinations (statuses for

eight Destinations are displayed simultaneously). You will choose which Destination you wish to change, preset the desired Source, and then perform the Take.

- <span id="page-35-1"></span>**1.** If the desired Destination is not already shown in one of the eight Status displays on the right, load that Destination to a status display.
	- **a.** Press the **Dest/ID** button to enter Destination mode.
	- **b.** Assign the desired Destination to the Preset display. You can either:
		- Use the **Prev** or **Next** buttons (holding down the button to scroll), or,
		- Enter the prefix and suffix with the keypad (if the panel configuration supports this operation). With a prefix selected, you can use the **Prev** and **Next** buttons to scroll through the available items with that prefix, or you can use the keypad to enter suffix numbers. The **CE/Clear** button is used to incrementally clear keypad entries.
	- **c.** Load that preset Destination to one of the Status displays on the right by pressing the **Take/Load** button for that display. These buttons are illuminated (and active) only when Preset has a valid item.
- **Note** A panel's configuration may exclude control of some Destinations or Levels. Excluded items will not be selectable in the Preset display.
- **2.** Select the desired Source in the Preset display.
	- **a.** Press the **Src** button to enter Source mode.
	- **b.** Assign the desired Source to the Preset display (use the same procedure as [Step](#page-35-1) b of *[Taking a Source to a Destination \(PMB Panel\)](#page-34-1)* on [page](#page-34-1) 35).
- **3.** Press the **Take/Load** button on the Status display on the right for that Destination to take that preset Source. The name of the new Source will be displayed in that Destination's status display.
- **Note** If Destination and/or Source pages have been configured, the **Dest Page** and **Src Page** buttons can be used to browse successive groups of eight items.

## <span id="page-35-0"></span>**Breakaway Take (PMB Panel)**

A breakaway Take switches Sources on only some Destination Levels, leaving the other Levels for that Destination unchanged. You will preset the Destination, examine the status for that Destination's Levels, select the Level(s) to be changed, select the Source, and then Take that Source to only those Destination's Levels.
- **Note** Destinations with active breakaways display an asterisk (\*) in their Destination Status displays.
- **1.** Assign the Destination on which you wish to perform a breakaway Take to the Preset display.
	- **a.** Press the **Dest/ID** button to enter Destination mode.
	- **b.** Assign the desired Destination in the Preset display (use the same procedure as [Step](#page-35-0) b on [page](#page-35-0) 36).
- **2.** Press the **Level Page** button to enter Level mode. In this mode the Status displays on the right show the status of only the preset Destination (not eight different Destinations). The current Sources of each Level for that Destination are shown.
- **3.** Illuminate the **Take/Load** buttons for only the Destination Levels you wish to change by toggling these buttons on or off. At least one Level must be selected.
- **4.** Press the **Src** button to enter Source mode.
- **5.** Assign the desired Source to the Preset display (use the same procedure as [Step](#page-35-0) b on [page](#page-35-0) 36).
- **6.** Press the **Take/Load** button on the Status display on the right for the desired Destination. The name of the new Source will be displayed in that Destination's status display and an asterisk will indicate it has a breakaway.
- **Note** After setting up Levels for a breakaway, subsequent Take operations will change only those Levels for any currently selected Destination, not just the preset Destination.
- **Note** The default panel configuration retains the Levels selected for a breakaway Take for all subsequent Take operations, until the Level selections are changed or a different Destination is selected.

#### <span id="page-36-0"></span>**Level Tally (PMB Panel)**

When a PMB panel displays the status of eight Destinations, each Destination reports only one Source. When Destinations have multiple Levels and breakaways are active, you may wish to choose which Level's Source will be reported for each Destination.

- **1.** Press the **Level** button to go to Level status selection mode.
- **2.** Use the **Prev** and **Next** buttons to cycle through the available Levels and leave the name of the desired Level displayed.
- **Note** If ALLLVL is selected the panel will report the Default Tally Level configured for that panel.

**3.** Press the **Src** button to return to Source mode. Now Sources for the Level you selected will be reported on the Destination Status displays.

#### **Protect (PMB Panel)**

- **Note** With default panel configurations, only the control panel that set the Protect can unprotect that Destination. When a Protect has been set, the **Prot** button on the panel that set the Protect will blink, and the **Prot** buttons on other panels accessing that Destination will be illuminated without blinking.
- **Note** Pressing and holding a steadily illuminated **Prot** button on a panel with a text display will report the name of the panel that set the Protect.

#### **To Protect a Destination**

- **1.** If the desired Destination is not already shown in one of the eight Status displays on the right, load that Destination to a status display (use the same procedure as [Step](#page-35-1) 1 on [page](#page-35-1) 36).
- **2.** Press the **Prot** button located to the right of the Status display for the Destination you wish to Protect. The **Prot** button will blink on that panel. The **Prot** buttons will also illuminate steadily on all other Encore panels in your system with that Destination selected, indicating it is protected.

#### **To Unprotect a Destination**

- **1.** If the desired Destination is not already shown in one of the eight Status displays on the right, load that Destination to a status display (use the same procedure as [Step](#page-35-1) 1 on [page](#page-35-1) 36).
- **2.** Toggle the blinking **Prot** button so it is no longer illuminated.
- **Note** PMB panels do not report Protects for Destinations not currently assigned to the Status displays. Care should be taken to relinquish all unneeded Protects before changing Destinations on these panels. You should also remember to free up all Destinations no longer requiring protection before you leave the vicinity of the PMB panel.

#### **Salvo (PMB Panel)**

When a PMB panel has been configured with Salvo capabilities, you will be able to select a Salvo and execute it.

- **CAUTION** Be sure you understand exactly what a Salvo will do before you use it, and only fire a Salvo when it is appropriate to do so. Changing multiple Destinations with a Salvo can have far-reaching consequences, including possibly disrupting on-air operations.
- **1.** Press the **Salvo Pg** button to enter Salvo mode. The first page of available Salvos will be displayed in the Status displays on the right.
- **2.** If multiple pages of Salvos have been configured, use the **Prev** and **Next** buttons to move through the available pages of Salvos.
- **3.** When the desired Salvo is displayed, press the **Take/Load** button on that Status display to execute the Salvo.
- **4.** Press the **Src** button to return to Source mode. If Destinations involved in that Salvo are displayed, their Status displays will report their new Sources.

#### **Dynamic Page Set Creation**

Encore PMB Control Panels (and also SMS EDP, MB8, and MB4 Control Panels) support Dynamic Destination Page Creation. This feature allows the user to create a new Destination Page Set using the Control Panel front panel buttons.

#### **Dynamic Page Set Panel Configuration**

The panel needs to have a **Store** button configured as one of its programmable buttons. The Encore Panel Server OUI is used for panel configuration. Refer to the separate *Encore Configuration Manual* for specific instructions.

#### <span id="page-38-0"></span>**Dynamic Page Set Operation**

- **1.** Place the Control Panel in Destination Mode (by pressing the **Dest** button), preset a Destination you wish to use in the new Page Set (by scrolling, and assign it to a Status and Destination display on the right. The **Store** button will illuminate.
- **2.** Repeat [Step](#page-38-0) 1 above for all the Destinations you wish to change in that Page Set.
- **3.** Press the **Store** button. A new Destination Page named DynPG(n) will be created and a new Page Set named PgSet(n) is also created that includes that new Destination Page. The new Destination Page and Page Set are also available for use on any other Control Panel supporting this feature, by configuring that panel with the Panel Server OUI.

# <span id="page-39-2"></span>**XY Panel**

#### **XY Panel Features**

- 1RU rack mount,
- Status, Preset, and Level display with three 8-character readouts,
- 16 button programmable keypad (2 rows of eight), and
- 18 programmable buttons, 10 on the left and 8 on the right.

#### **XY Panel Description**

The  $XY$  panel's name represents the fact that all inputs  $(X)$  mapped to the panel are available to all outputs (Y) mapped to that panel. The XY panel has a display for **Status**, **Preset** and **Level**, a programmable keypad, and two groups of programmable buttons on the far left and right [\(Figure](#page-39-0) 15).

<span id="page-39-0"></span>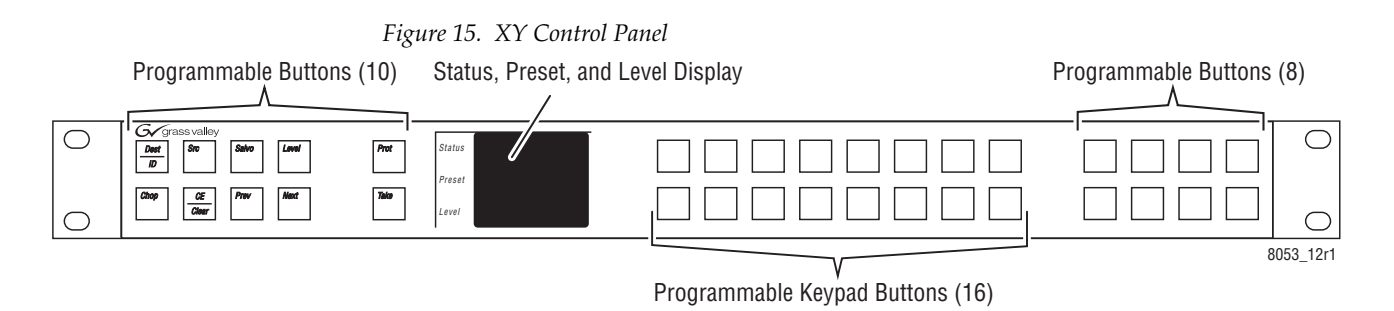

### **XY Panel Default Button Assignments**

The default function and selection button configuration for the XY panel is shown in [Figure](#page-39-1) 16.

**Note** Button assignments of a particular control panel may be different because the defaults can be changed during configuration. See the separate *Encore Configuration Manual* for more information.

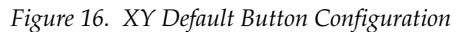

<span id="page-39-1"></span>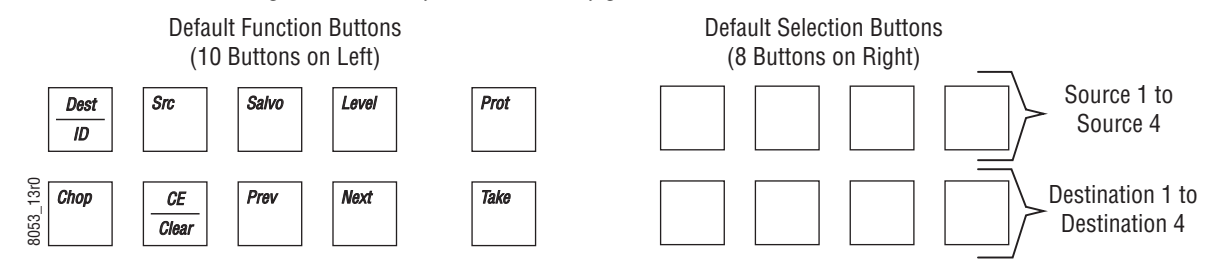

#### The default Keypad set for the XY panel is shown in [Figure](#page-40-0) 17.

*Figure 17. XY Default Keypad Configuration*

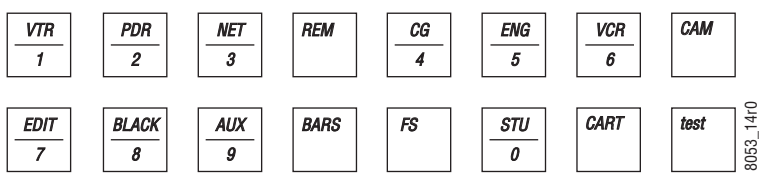

#### <span id="page-40-0"></span>**Status Display Reporting of Source and Destination**

The state of one Destination at a time can be reported in the XY panel status display. The display can also report Source and Destination names for the dedicated XY panel buttons.

- When a dedicated Destination selection button is pressed and released so it is illuminated, the name of the current Source for that Destination is shown in the status display.
- Holding down a dedicated Destination button displays the name of that Destination. This lets you confirm the panel's Destination button configuration before use.
- When a non-dedicated Destination has been loaded to the Preset display, pressing the **Src** button to go to Source mode will make the Status display report the name of the current Source for that Destination.

#### **Taking a Source to a Destination (XY Panel)**

The Take operation connects an incoming Source to an outgoing Destination. An XY panel can switch any Source to any Destination (provided the panel's configuration has not excluded them from control). XY panels can also be configured with dedicated Source and Destination buttons.

#### **Using Dedicated Destination and Source Buttons**

If the XY panel has buttons dedicated for the Destination and Source you wish to connect, simply touch the Destination button so it is illuminated, then touch the desired Source button. The name of the new Source will be reported in the status display.

#### <span id="page-40-1"></span>**Switching Non-Dedicated Sources to Destinations**

Destinations not mapped to XY panel buttons will need to be loaded to the preset display. You then select a Source and perform the Take.

- **Note** A panel's configuration may exclude control of some Destinations and Levels. Excluded items will not be selectable in the Preset display.
- <span id="page-41-0"></span>**1.** Press the **Dest/ID** button to enter Destination mode.
- **2.** Assign the desired item to the Preset display. You can either:
	- Use the **Prev** or **Next** buttons (holding down the button to scroll), or,
	- Enter the prefix and suffix with the keypad (if the panel configuration supports this operation). With a prefix selected, you can use the **Prev** and **Next** buttons to scroll through the available items with that prefix, or you can use the keypad to enter suffix numbers. The **CE/ Clear** button is used to incrementally clear keypad entries.
- <span id="page-41-1"></span>**3.** Load that Destination to preset by pressing the **Take** button. The name of that Destination will be reported in the display.
- **4.** Press the **Src** button to enter Source mode.
- **5.** Select the desired Source on the preset display (use the same procedure as [Step](#page-36-0) 2 above).
- **6.** With the name of the desired Source displayed, press the **Take** button. The connection will be made and the name of the new Source will be reported in the status display.
- **Note** If the desired Source is mapped to an XY panel button, pressing that button in Source mode with the Destination preset will simultaneously select that Source and perform the Take.

#### **Breakaway Take (XY Panel)**

A breakaway Take switches Sources on only some Destination Levels, leaving the other Levels for that Destination unchanged. You will preset the Destination, select the Level(s) to be changed, select the Source, and then Take that Source to only those Destination's Levels.

- **Note** A Destination with an active breakaway displays an asterisk (\*) in the Status display.
- **1.** Assign the Destination on which you wish to perform a breakaway Take to the Preset display (see [Step](#page-41-0) 1 through [Step](#page-41-1) 3 of *[Switching Non-](#page-40-1)[Dedicated Sources to Destinations](#page-40-1)* on [page](#page-41-0) 42).
- **2.** Press the **Level** button to enter Level mode. In this mode you use the **Prev** and **Next** buttons to cycle through the available Levels for that Destination.
- **3.** Illuminate the **Take** button for only the Destination Levels you wish to change by toggling the button on or off as you cycle through the Levels with the **Prev** and **Next** buttons. At least one Level must be selected.
- **4.** Press the **Src** button to enter Source mode.
- **5.** Select the Source for the breakaway Take, using the same procedure as [Step](#page-36-0) 2 of *[Switching Non-Dedicated Sources to Destinations](#page-40-1)* on page 41).
- **6.** Press the **Take** button. The new Source will be connected to only the selected Levels and an asterisk will appear in the Status display to indicate it has a breakaway.
- **Note** The default panel configuration retains the Levels selected for a breakaway Take for all subsequent Take operations, until the Level selections are changed or a different Destination is selected.

#### **Protect (XY Panel)**

- **Note** With default panel configurations, only the control panel that set the Protect can unprotect that Destination. When a Protect has been set, the **Prot** button on the panel that set the Protect will blink, and the **Prot** buttons on other panels accessing that Destination will be illuminated without blinking.
- **Note** Pressing and holding a steadily illuminated **Prot** button on a panel with a text display will report the name of the panel that set the Protect.

With the desired Destination selected, either by pressing its dedicated Destination button or assigning it to the Preset display, toggle the **Prot** button to turn Protect On (illuminated) or Off for that Destination.

**Note** XY panels do not report Protects for Destinations not currently assigned to the Status display. Relinquish all unneeded Protects before changing Destinations on these panels. Also remember to free up all Destinations no longer requiring protection before you leave the vicinity of the XY panel.

#### **Salvo (XY Panel)**

When an XY panel has been configured with Salvo capabilities you will be able to select a Salvo and execute it.

- **CAUTION** Be sure you understand exactly what a Salvo will do before you use it, and only fire a Salvo when it is appropriate to do so. Changing multiple Destinations with a Salvo can have far-reaching consequences, including possibly disrupting on-air operations.
- **1.** Press the **Salvo** button to enter Salvo mode.
- **2.** Use the **Prev** and **Next** buttons to move through the available pages of Salvos.
- **3.** When the desired Salvo is displayed, press the **Take** button on that Status display to execute the Salvo.

# <span id="page-43-2"></span>**BPS Panel**

#### **BPS Panel Features**

- 1RU rack mount,
- Eight character Destination Status display,
- 42 user-defined programmable buttons, and
- Panel self configuration for alternative Source selection.

#### **BPS Panel Description**

The BPS panel has a Destination Status Display on the left and two groups of programmable buttons [\(Figure](#page-43-0) 18).

*Figure 18. BPS Control Panel*

Destination Status Display

<span id="page-43-0"></span>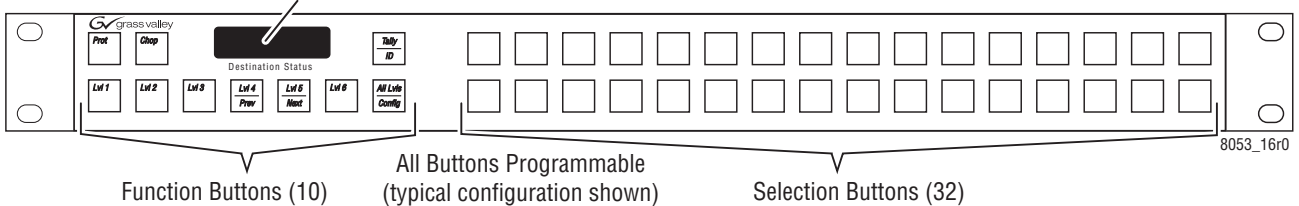

#### **BPS Panel Default Button Assignments**

The default function and selection button configuration for the BPS panel is shown in [Figure](#page-43-1) 19.

**Note** Button assignments of a particular control panel may be different because the defaults can be changed during configuration. See the separate *Encore Configuration Manual* for more information.

*Figure 19. BPS Default Button Configuration*

<span id="page-43-1"></span>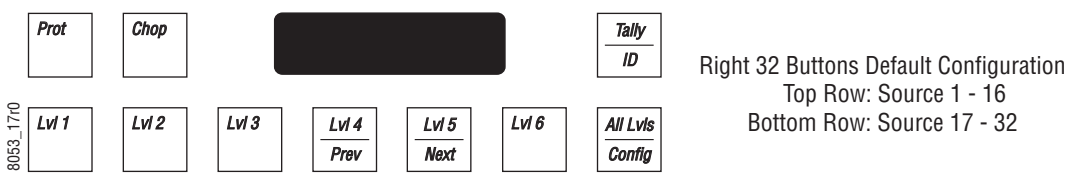

#### **Default BPS Single Destination Operation**

The default configuration for a BPS panel limits the scope of its control to a single Destination. For example, this panel can be dedicated to control inputs to a particular VTR. Operating procedures for the default single Destination configuration are be described in this section.

BPS panels are not limited to single Destination control, however. All of the buttons on the BPS panel can actually be programmed for any function or Source selection (except these panels do not support keypads). This makes it possible to configure a BPS panel with capabilities similar to an XY panel, except it will lack a keypad and have limited status reporting.

#### **Taking a Source to a Destination (BPS Panel)**

On a default single Destination BPS, Sources are selected by pressing the desired Source selection button on the right. The Source is immediately taken to that Destination and the name of that Source is reported in the Destination Status display.

#### **Breakaway Take (BPS Panel)**

A breakaway Take switches Sources on only some Destination Levels, leaving the other Levels for that Destination unchanged. You will select the Level(s) to be changed, then Take that Source to only those Destination's Levels.

- **Note** A Destination with an active breakaways displays an asterisk (\*) in the Status display.
- **1.** Toggle the **Lvl** buttons to illuminate the Levels of that Destination you wish to change.
- **2.** Press the desired Source selection button. That Source will be taken to only the selected Levels, and an asterisk will appear in the Status display to indicate it has a breakaway.
- **Note** The default panel configuration retains the Levels selected for a breakaway Take for all subsequent Take operations until the Level selections are changed or a different Destination is selected.

### **Protect (BPS Panel)**

**Note** With default panel configurations only the control panel that set the Protect can unprotect that Destination. When a Protect has been set the **Prot** button on the panel that set the Protect will blink, and the **Prot** buttons on other panels accessing that Destination will be illuminated without blinking.

**Note** Pressing and holding a steadily illuminated **Prot** button on a panel with a text display will report the name of the panel that set the Protect.

Toggle the **Prot** button to turn Protect On (illuminated) or Off for that Destination.

#### **Salvo (BPS Panel)**

The default configuration for a BPS panel does not include any Salvo buttons. If your panel has been configured for this feature a Salvo is fired simply by pressing the Salvo button configured for this purpose.

#### **Self Configuration (BPS Panel)**

More than 32 Sources can be accessed by the BPS panel using the Self Configuration feature. This features allows BPS panel buttons to be remapped using the panel itself. BPS panel Level and Salvo buttons can also be self configured.

The normal reconfiguration process (using the Encore Panel Server application running on a PC to edit that panel's configuration file) is not required to make these changes. The changes made with the Self Configuration are saved to that panel's configuration file when the mode is exited and are persistent. Resetting a BPS panel after a Self Configuration will not change those settings.

The BPS panel default has the Self Configuration feature enabled. This feature can be disabled and so may not be available on a specific BPS panel.

#### **Source Self Configuration**

- **1.** Press and hold down the **All Lvls/Config** button for five seconds. The panel will enter Self Configuration mode and all the Source selection and Level buttons will be illuminated.
- **2.** Press an illuminated Source button. That button will blink.
- **3.** Use the **Prev** and **Next** buttons to select a different Source for that button.
- **4.** Press the blinking Source button to assign it that new Source.
- **5.** Press the **All Lvls/Config** button to exit Self Configuration mode.

#### **Level Self Configuration**

Use the procedure above, but press an illuminated **Lvl** button and then choose an alternative Level with the **Prev** and **Next** buttons.

#### **Salvo Self Configuration**

If your panel is configured with Salvo selection buttons use the procedure above, but select an illuminated Salvo button and then choose an alternative Salvo with the **Prev** and **Next** buttons.

# **48B Panel**

#### **48B Panel Features**

- 1RU rack mount,
- 48 user defined buttons,
- Default X-Y functionality, program row of Sources and row of Destinations,
- Allows Destination ganging (ideal for tape duplication), and
- Grouping with other panels to expand functionality.

#### **48B Panel Description**

The 48B (Forty-Eight Button) panel only has programmable buttons and does not have an alphanumeric display [\(Figure](#page-46-0) 20).

<span id="page-46-0"></span>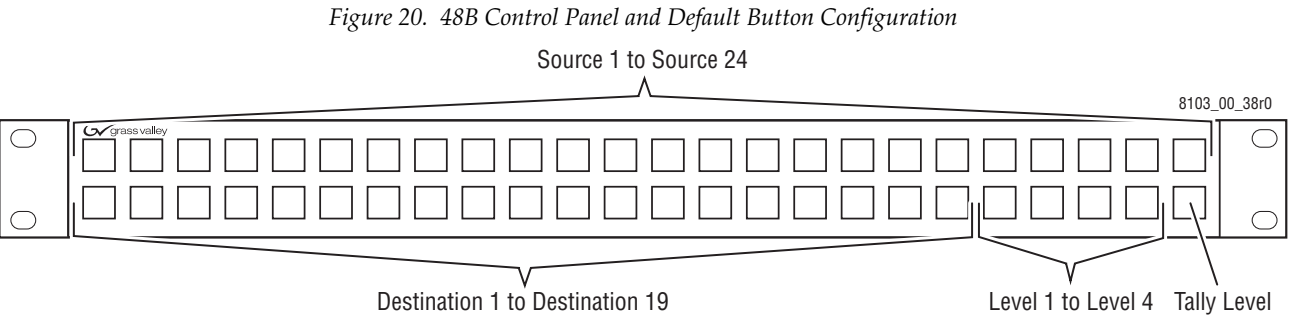

#### **48B Panel Default Button Assignments**

The default function and selection button configuration for the 48B panel is shown in [Figure](#page-46-0) 20.

**Note** Button assignments of a particular control panel may be different because the defaults can be changed during configuration. See the separate *Encore Configuration Manual* for more information.

#### **Taking a Source to a Destination (48B Panel)**

- **1.** Press the desired Destination button so it is illuminated.
- **2.** Press the desired Source button. That Source will be immediately taken to that Destination.

#### **Breakaway Take (48B Panel)**

A breakaway Take switches Sources on only some Destination Levels, leaving the other Levels for that Destination unchanged. You will select the Level(s) to be changed, then Take that Source to only those Destination's Levels.

- **1.** Press the desired Destination button so it is illuminated.
- **2.** Toggle the **Lvl** buttons to illuminate the Levels you wish to change.
- **3.** Press the desired Source button. That Source will be immediately taken only to the selected Levels of that Destination.
- **Note** The default panel configuration retains the Levels selected for a breakaway Take for all subsequent Take operations until the Level selections are changed or a different Destination is selected.

#### **Auto Tally and the Tally Level Button**

The Auto Tally feature automatically tallies the first valid and enabled Level for a Destination. This is useful for breakaway Takes on panels lacking alphanumeric displays, since only one Source button is illuminated at a time. The Auto Tally configuration flag can be turned on and off, and the factory default setting for this feature is ON for 48B panels. When Auto Tally is ON, the Tally Level button, if present on a panel, is disabled.

You can Tally the Source for each Level of a Destination when Auto Tally is ON by disabling the other Levels. The Source button for that remaining enabled Level will be illuminated on the panel.

The priority order of Tally Level reporting when multiple Levels are active is the top down order of Levels in the router configuration. Typically this top down priority order corresponds to a left right order of Level buttons on a panel (Level 1, Level 2, Level 3, etc.). So, for example, if only Levels 2 and 3 are enabled and they are listed in that top down order, Auto Tally would illuminate the Source button for Level 2. Disabling Level 2 in this situation would make the Source button for Level 3 illuminate.

#### **Tally Level Button**

The Tally Level button is used to change the Tally Level for the panel. Only the currently selected Level will be tallied.

**Note** On 48B panels the default setting for Auto Tally flag is ON, which disables the Tally Level button. Make sure Auto Tally is OFF on the configuration being used by the panel if you wish to use the Tally Level button.

Turning the Auto Tally flag OFF activates the Tally Level button, which is assigned to the lower right button by the factory default configuration (see Figure [20 on page](#page-46-0) 47).

To change the Tally Level of the panel, hold down the **Tally Level** button and press the **Level** button of the desired Level. The panel will use that Level for button tally until another Level is selected (or the Auto Tally flag is enabled).

#### **Protect (48B Panel)**

The default configuration for a 48B panel does not include a Protect button. If your panel has been configured for this feature you can protect and unprotect the currently selected Destination by toggling the **Prot** button On or Off. The button is illuminated when a Protect is active on the selected Destination.

#### **Salvo (48B Panel)**

The default configuration for a 48B panel does not include any Salvo buttons. If your panel has been configured for this feature a Salvo is fired simply by pressing the Salvo button configured for this purpose. Salvo pages are not supported on 48B panels. A separate Salvo button is configured for each specific Salvo.

*Section 3 — Encore Control Panels*

# **Universal Control Panel (ENC-UCP)**

#### **ENC-UCP Panel Features**

- 2RU half-rack mount,
- Status, Preset, and Level display with three 8-character readouts,
- 16 button programmable keypad (4 rows of four),
- **Prev** and **Next** buttons,

*Figure 21. ENC-UCP Control Panel*

- 12 programmable buttons on the left,
- Two looping RS-485 ports with RJ-45 connectors (for Jupiter control using MPK protocol), and
- Server panel operation with Encore Client control panels (see [page](#page-51-0) 52).

#### **ENC-UCP Panel Description**

The ENC-UCP panel functions the same as the Encore XY panel, except for fewer programmable buttons, different button locations, and a different half-rack form factor [\(Figure](#page-39-0) 15).

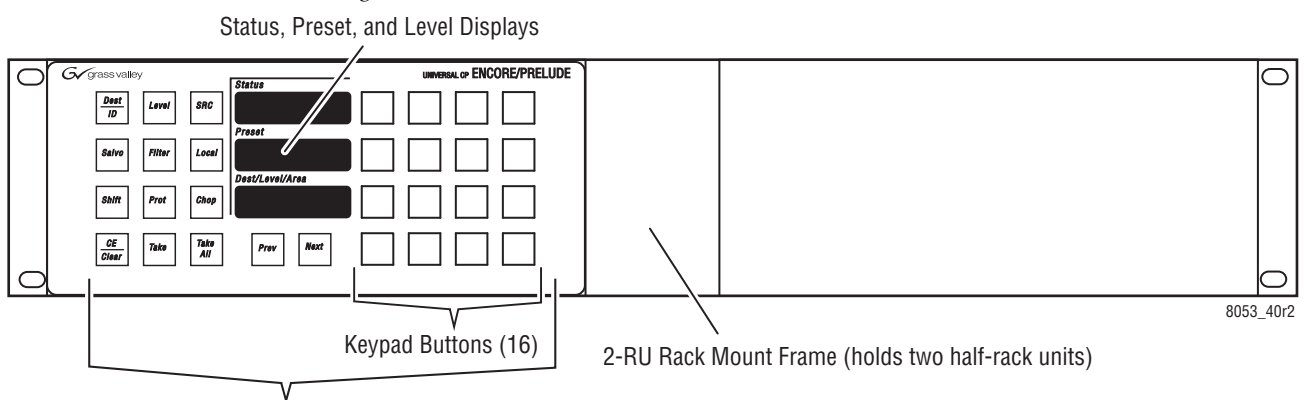

Programmable Buttons (30)

#### **ENC-UPC Panel Default Button Assignments**

The default function and selection button configuration for the ENC-UCP panel is shown in [Figure](#page-39-1) 16. The **Prev** and **Next** buttons have fixed functions not configurable by the user.

**Note** Button assignments of a particular control panel may be different because the defaults can be changed during configuration. See the separate *Encore Configuration Manual* for more information.

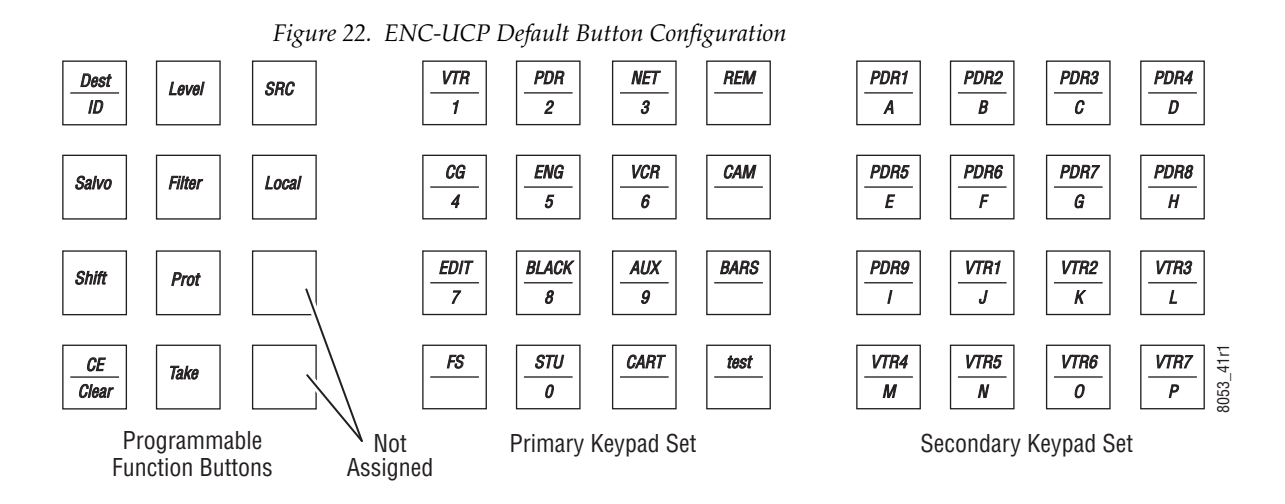

#### **ENC-UCP Standalone Operation**

When not configured as a Server/Client group, the ENC-UCP panel operates the same as the Encore XY panel, but with relocated buttons. Refer to *[XY Panel](#page-39-2)* on page 40 for operating instructions.

# <span id="page-51-1"></span><span id="page-51-0"></span>**Client Control Panel (ENC-CLNT)**

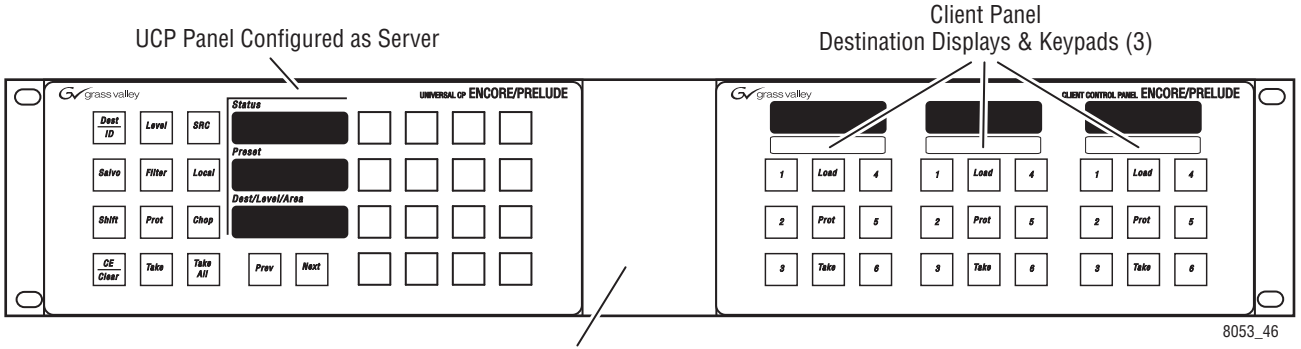

*Figure 23. ENC-UCP (Left) and ENC-CLNT (Right) Control Panels*

2-RU Rack Mount Frame (holds two half-rack units)

The ENC-UCP panel can be configured to act as a Server panel. Server and Client Control Panels fill a unique operational niche. The panels are complementary. The Server Panel provides quick keypad access to as many as 32 Source and Destination prefixes and suffixes, and **Prev**/**Next** scrolling access to all non-excluded system Sources and Destinations. Preset Source names are sent to Client Panels and stored in registers for convenient onebutton recall or immediate use. A single Server Panel can be associated with up to 15 Client Panels within a single Client Server Group. Each Client Panel controls three Destinations. Thus, a single Server Panel can be used to set up six Source presets, each for up to forty-five router Destinations. Each preset could include Sources on up to 32 control Levels.

#### **ENC-CLNT Configuration**

To configure Encore Server Client control panels, the Server is identified as a Master panel, and each Client panel is configured as a member of that master panel's group. Default Destinations are then assigned to the three Client panel sections using the Default Dst/Page flag.

See the separate *Encore Installation & Service Manual* for specific configuration instructions.

#### **ENC-CLNT Operation**

**Note** If the Client panel is reset, any assigned Destinations are replaced by default Dest/ Page settings, and all Sources are cleared from the numbered buttons.

#### **Changing Destinations on a Client Panel**

If you do not want to use a Client panel's default Destinations, they can be changed with the Server panel.

- **1.** Push **Dest/ID** on the Server panel to put it into Destination mode.
- **2.** Preset a Destination on the Server panel, using the keypad or the **Prev** and **Next** buttons.
- **3.** Press the **Load** button of the Client panel section you wish to assign that Destination to.

#### **Identifying Assigned Client Panel Destinations**

When the Server panel is in Destination mode, pressing the **CE/Clear** button clears the preset. The three currently assigned Destinations will be reported on those displays.

#### **Assigning Sources to Client Panel Buttons**

Once a Server Client panel group is configured, you can preset a Sources on the Server panel and assign them to buttons on the Client panel.

- **1.** Push **SRC** on the Server panel to put it into Source mode.
- **2.** Preset a Source on the Server panel, using the keypad or the **Prev** and **Next** buttons.
- **3.** Press a Client panel section's **Load** button, and then press a numbered button (**1** - **6**). Up to six Sources can be dynamically associated with those buttons for each Client Destination keypad.

#### **Identifying Client Panel Sources**

When the Server panel is in Source mode, pressing the **CE/Clear** button clears the preset. The three Sources for the currently assigned Destinations will be reported on those displays.

#### **Taking a Source to a Destination (CLNT Panel)**

To Take a Source to a Destination, touch the numbered register button (**1**-**6**), and then touch the blinking **Take** button on that Destination's Client panel keypad.

**Note** Single button Takes is also available on Client panels (see *[Quick Take Mode](#page-53-0)* below).

#### <span id="page-53-0"></span>**Quick Take Mode**

A Client panel can be configured for Quick Take mode, by checking this box in the Encore Panel Server Flags and Parameters page for that Client panel. In this mode, pressing a numbered Source button will immediately perform a Take of that Source to that Client panel sections's Destination.

In this mode, the Protect button changes its function. Pressing this button allows identification of the Source on each keypad button (by pressing that button). Once you have confirmed it is the correct Source, press the Protect button to exit the identification mode, and then press Take or press the blinking button to take that Source to that Destination.

Because the Client panel's Protect button is unavailable in this mode, Take performed by the Client panel is automatically protected. If you wish to unprotect one of these Destinations, you can use the Encore OUI, or use another panel configured for Protect override.

 $Section$   $\overline{\mathbf{A}}$ 

# *SMS7000 GSC Control Panels*

# **Introduction**

SMS7000 Global Serial Channel (GSC) control panels can be used with an Encore version 1.7 or higher system. The control panel's internal software needs to updated for use with Encore and a GSC mezzanine must be installed in the Encore System Controller. SMS7000 GSC control panels connect to Encore via the GSC BNC connectors on the rear panel of the Encore System Controller frame. Each of the four GSC busses support up to 16 SMS7000 control panels for a total of 64 per Encore System Controller.

Because the GSC panels do not use Ethernet these panels are not visible to the Grass Valley NetConfig application. GSC panel software cannot be updated using NetConfig, but instead a PC and a direct serial connection are used. See the *Encore Release Notes* for the latest installation and software update procedures.

Once installed with the Encore software, GSC panels are configured the same as other Encore panels, using the Encore Panel Server application. See the *Encore Configuration Manual* for additional information.

In general, SMS7000 panel functionality under Encore does not mimic functionality under SMS7000 control; rather it is based on the existing functionality of the equivalent Encore control panel type.

All Encore system Control Panels support Chop except the CLNT/SVR and MCO/COS custom panels.

Because the GSC panels use older hardware and communication methods, their operating response will be slower than newer Encore control panels.

# **UCP Panel**

#### **UCP Panel Features**

- 2RU half-width rack mount,
- Status, Preset, and Level alphanumeric displays,
- Access to all Destinations and Sources,
- 26 programmable buttons,
- 16 button user-defined prefix /suffix keypad, and
- Previous / Next scrolling within prefix group.

#### **UCP Panel Description**

The UCP (Universal Control Panel) has a group of programmable buttons on the left, three alphanumeric displays in the center, and a programmable keypad on the right ([Figure](#page-55-0) 24).

*Figure 24. UCP - Universal Control Panel*

<span id="page-55-0"></span>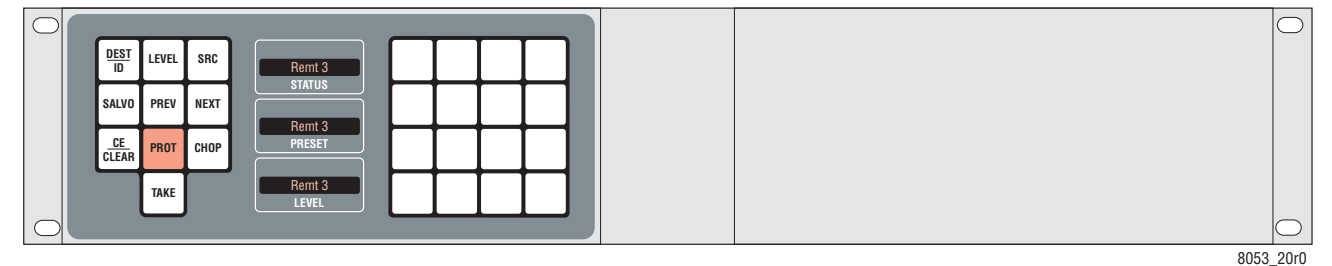

#### **UCP Panel Default Button Assignments**

The default button configuration for the UCP panel is shown in [Figure](#page-56-0) 25.

**Note** Button assignments of a particular control panel may be different because the defaults can be changed during configuration. See the separate *Encore Configuration Manual* for more information.

*Figure 25. UCP Panel, Default Button Configuration and Keypad Sets*

<span id="page-56-0"></span>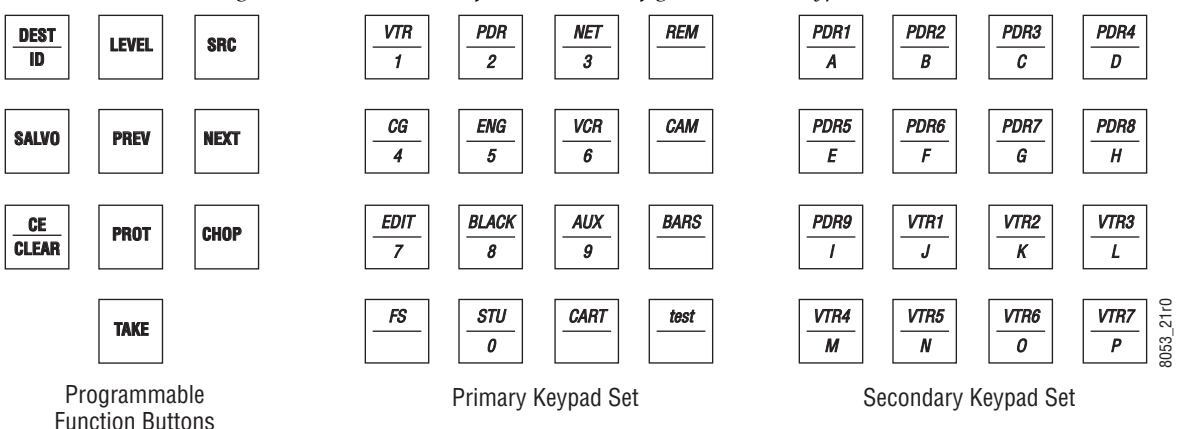

The Secondary Keypad set will only be available on the panel if the default configuration is changed to include a Shift button.

**Note** The PREV and NEXT buttons are not equipped with LEDs and so will not tally if programmed for a different function.

#### **Taking a Source to a Destination (UCP Panel)**

- **1.** Press the **DEST/ID** button to enter Destination mode.
- **2.** Use the **PREV** and **NEXT** buttons to show the desired Destination on the Preset display.
- **3.** Press the **TAKE** button to assign that Destination to the Status display.
- **4.** Press the **SRC** button to enter Source mode.
- **5.** Use the **PREV** and **NEXT** buttons to show the desired Source on the Preset display.
- **6.** Press the **TAKE** button. The new Source is taken to that Destination and that Source's name is reported in the status display.
- **Note** A panel's configuration may exclude control of some Sources, Destinations, and Levels. Excluded items will not be selectable in the Preset display.

#### **Breakaway Take (UCP Panel)**

- **1.** Press the **DEST/ID** button to enter Destination mode.
- **2.** Use the **PREV** and **NEXT** buttons to show the desired Destination on the Preset display.
- **3.** Press the **TAKE** button to assign that Destination to the Status display.
- **4.** Press the **LEVEL** button to enter Level mode.
- **5.** Use the **PREV** and **NEXT** buttons to show each Level in turn on the Level display. Press the **TAKE** button so it is illuminated to select the Levels you wish to change for that Destination. At least one Level must be selected.
- **6.** Press the **SRC** button to enter Source mode.
- **7.** Use the **PREV** and **NEXT** buttons to show the desired Source on the Preset display.
- **8.** Press the **TAKE** button. The new Source is taken only on the selected Levels of that Destination.

#### **Protect (UCP Panel)**

- **Note** With default panel configurations, only the control panel that set the Protect can unprotect that Destination. When a Protect has been set, the **PROT**  button on the panel that set the Protect will blink, and the **PROT** buttons on other panels accessing that Destination will be illuminated without blinking.
- **Note** Pressing and holding a steadily illuminated **PROT** button on a panel with a text display will report the name of the panel that set the Protect.
- **1.** Press the **DEST/ID** button to enter Destination mode.
- **2.** Use the **PREV** and **NEXT** buttons to show the desired Destination on the Preset display.
- **3.** Toggle the **PROT** button to turn Protect On (illuminated) or Off for that Destination.
- **Note** UCP panels do not report Protects for Destinations not currently assigned to the Status display. Care should be taken to relinquish all unneeded Protects before changing Destinations on these panels. You should also remember to free up all Destinations no longer requiring protection before you leave the vicinity of the panel.

#### **Salvo (UCP Panel)**

When a UCP panel has been configured with Salvo capabilities, you will be able to select a Salvo and execute it.

- **CAUTION** Be sure you understand exactly what a Salvo will do before you use it, and only fire a Salvo when it is appropriate to do so. Changing multiple Destinations with a Salvo can have far-reaching consequences, including possibly disrupting on-air operations.
- **1.** Press the **SALVO** button to enter Salvo mode.
- **2.** Use the **PREV** and **NEXT** buttons to show the desired Salvo on the Preset display.
- **3.** Press the **TAKE** button to fire the selected Salvo.

# **CLNT Panel**

The SMS-7000 Client panel is available for use as a member of a group with an SMS-7000 UCP configured as a Server [\(Figure](#page-58-0) 26).

*Figure 26. UCP and CLNT Control Panel Group*

<span id="page-58-0"></span>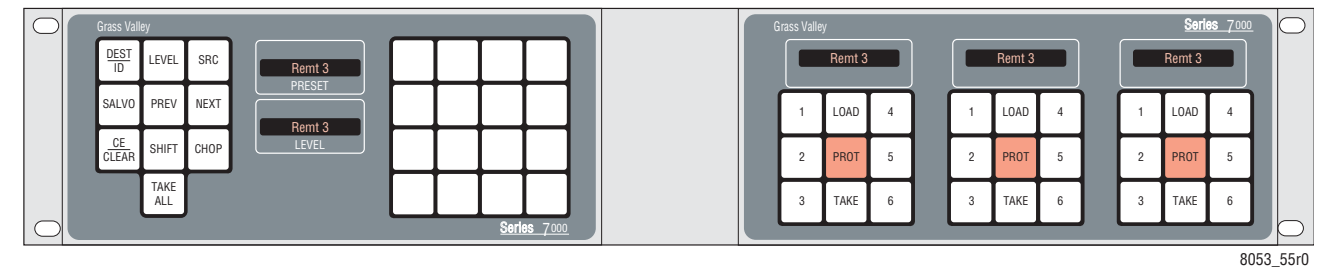

The configuration and operation of this panel is similar to the Encore UCP/ CLNT group. Refer to *[Client Control Panel \(ENC-CLNT\)](#page-51-1)* on page 52.

# **P32 Panel**

#### **P32 Panel Features**

- 1RU rack mount,
- Alphanumeric status display, and
- 36 user-defined programmable buttons.

#### **P32 Panel Description**

The P32 (Programmable 32 button) panel was originally designed to control the routing of a limited number of Sources to a single Destination with a single button press. The default configuration has a minimal number of function buttons on the left, a single alphanumeric display, and Source selection buttons on the right ([Figure](#page-59-0) 27).

<span id="page-59-0"></span>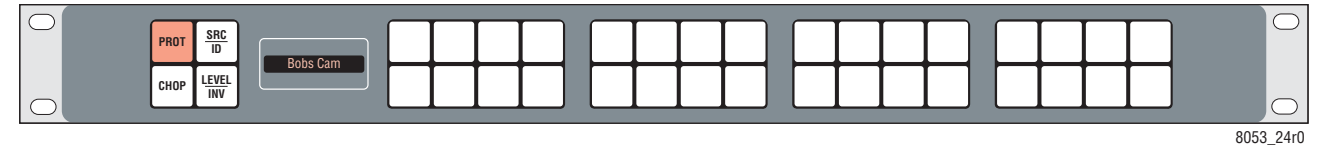

*Figure 27. P32 - Programmable Button-Per-Source Control Panel*

Under Encore control all the P32 panel buttons can be programmed for different functions or Source selections, including the selection of Destinations. This section describes only the panel's default behavior of controlling a single Destination.

#### <span id="page-59-1"></span>**P32 Panel Default Button Assignments**

The default button configuration for the P32 panel is shown in [Figure](#page-59-1) 28.

**Note** Button assignments of a particular control panel may be different because the defaults can be changed during configuration. See the separate *Encore Configuration Manual* for more information.

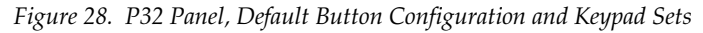

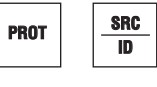

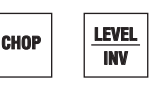

Programmable Function Buttons Right 32 Buttons Default Configuration Top Row: Source 1-16 Bottom Row: Source 17-32

# 8053\_25r0

#### **Taking a Source to a Destination (P32 Panel)**

Press the button for the desired Source. It will immediately be taken to the Destination and the name of the Source appears in the status display.

#### **Breakaway Take (P32 Panel)**

- **1.** Press the **LEVEL/INV** button to enter Level mode. In this mode the buttons on the right no longer select Sources. The first upper row buttons now correspond to the Levels available and will be illuminated when they have been selected.
- **2.** Press the selection buttons to toggle the desired Levels On or Off.
- **Note** Pressing the LEVEL/INV button when it is illuminated will swap the Level selections (On Levels go Off, and Off Levels go On).
- **3.** Press the **SRC/ID** button to enter Source mode.
- **4.** Press the desired Source button. The new Source is taken only to the selected Levels of that Destination.

#### **Protect (P32 Panel)**

Toggle the **PROT** button to turn Protect On (illuminated) or Off for that Destination.

**Note** With default panel configurations only the control panel that set the Protect can unprotect that Destination. When a Protect has been set the **PROT** button on the panel that set the Protect will blink, and the **PROT** buttons on other panels accessing that Destination will be illuminated without blinking. **Note** Pressing and holding a steadily illuminated **PROT** button on a panel with a text display will report the name of the panel that set the Protect.

### **MB8 Panel**

*Figure 29. MB8 - Programmable Multibus 8 Control Panel*

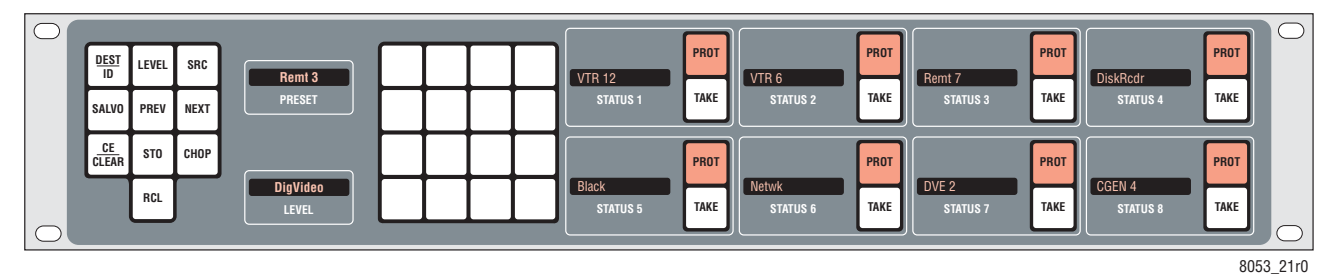

The SMS7000 MB8 (Multi-Bus 8) panel operates essentially the same as an Encore PMB panel, except it has two fewer programmable buttons on the left and the default button configuration is slightly different.

#### **Default Button Configuration (MB8 Panel)**

The default button configuration for the MB8 panel is shown in [Figure](#page-61-0) 30.

**Note** Button assignments of a particular control panel may be different because the defaults can be changed during configuration. See the separate *Encore Configuration Manual* for more information.

<span id="page-61-0"></span>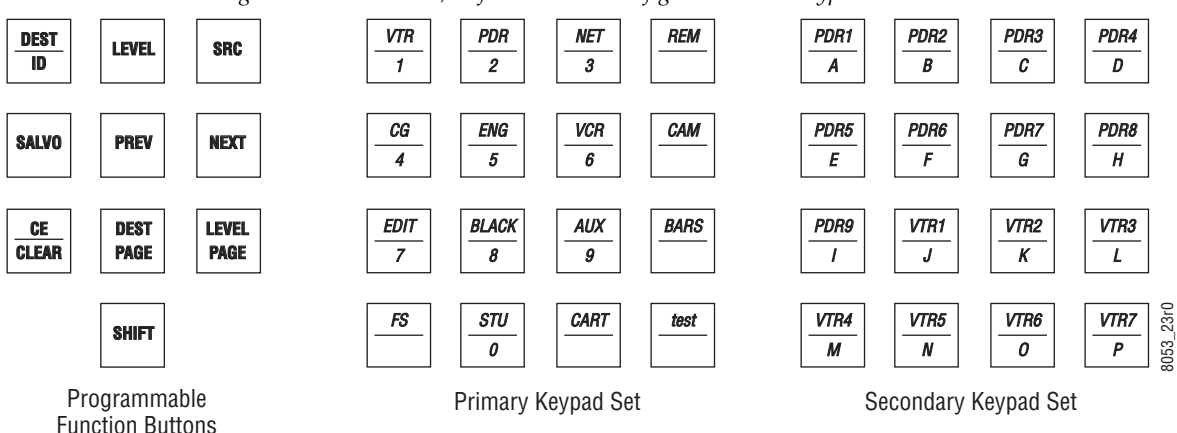

*Figure 30. MB8 Panel, Default Button Configuration and Keypad Sets*

The Secondary Keypad set will only be available on the panel if the default configuration is changed to include a Shift button.

**Note** The **PREV** and **NEXT** buttons are not equipped with LEDs and so will not tally if programmed for a different function.

#### **MB8 Panel Operation**

The procedures for Takes, Protects, and Salvos are the same as those used on an Encore PMB panel. See *[PMB Panel](#page-33-0)* on page 34 for operational information.

### **MB4 Panel**

#### **MB4 Panel Description**

The Multibus 4 Control Panel (MB4) controls four assigned output busses (Destinations). Status information and destination names are simultaneously displayed, eliminating much mode switching. Destinations are typically front-panel selectable so the MB4 can switch any Source to any Destination, depending on configuration.

A 16-button configurable keypad provides prefix/suffix access to frequently used sources and destinations. You can also scroll through complete name lists using the **PREV** and **NEXT** buttons. Destination Page Mode is also available for scrolling through Destination Pages applied to that panel.

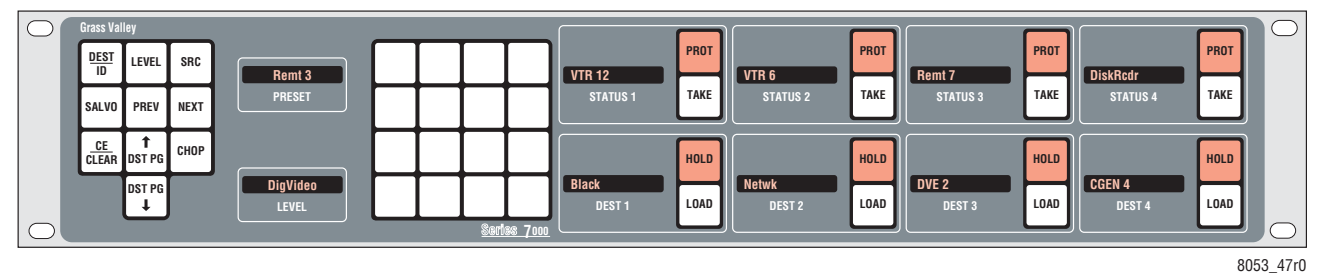

*Figure 31. MB4 - Programmable Mulitbus 4 Control Panel*

#### **Default Button Configuration (MB4 Panel)**

The default button configuration for the MB4 panel is shown in [Figure](#page-61-0) 30.

**Note** Button assignments of a particular control panel may be different because the defaults can be changed during configuration.

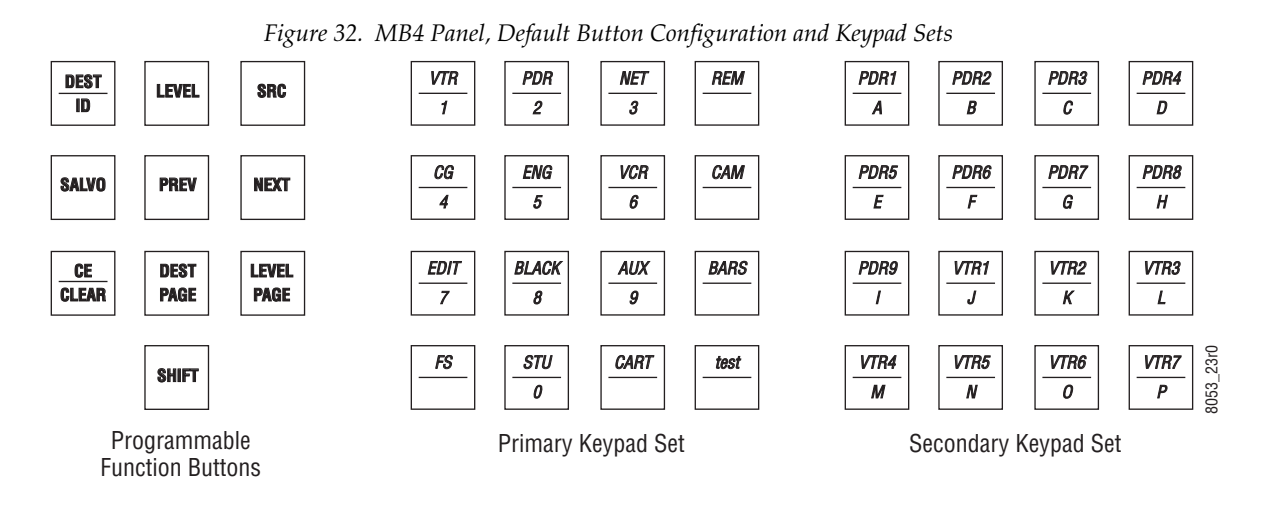

#### **MB4 Panel Operation**

The MB4 Control Panel operates similar to the MB8 Control Panel, except four Destinations are accessible at a time, status is available for both Destinations and Sources, and the addition of **Hold** and **Load** buttons for each Destination.

#### **Hold Button**

Press the **Hold** button so it is illuminated to keep that Destination assigned to that display area. Selecting new pages of Destinations will not change panel control of held destinations.

#### **Load Button**

Pressing the **Load** button loads the currently preset Destination to that Control Panel display, provided a **Hold** is not active.

The Dest Page down button is not available. Destinations are chosen via paging using the upper Dest button, or via keypad, using the **Prev**/**Next** buttons, or with assigned Destination buttons.

# **EDP Panel**

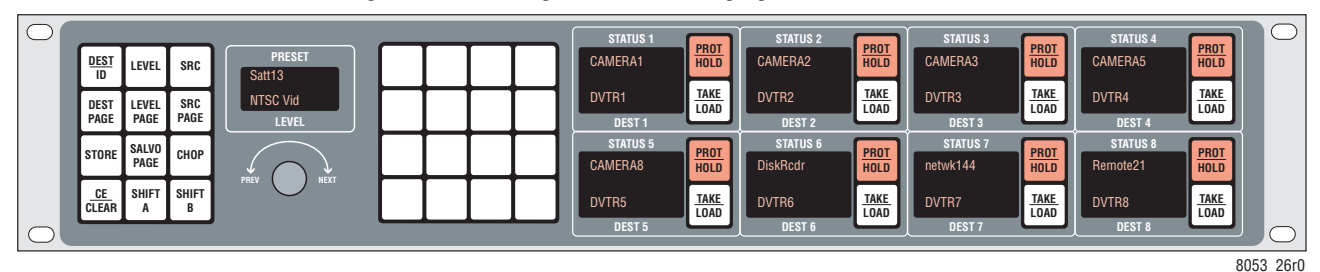

*Figure 33. EDP -Eight Destination Paging Control Panel*

#### **EDP Panel Operation**

The SMS7000 EDP (Eight Destination Paging) panel operates essentially the same as an Encore PMB panel. The same default button configuration is used ([Figure](#page-64-0) 34), and the procedures for Takes, Protects, and Salvos are the same, with one exception. The EDP panel uses a knob instead of **Prev** or **Next** buttons to scroll through the available items.

See *[PMB Panel](#page-33-0)* on page 34 for operational information.

#### **Default Button Configuration (EDP Panel)**

<span id="page-64-0"></span>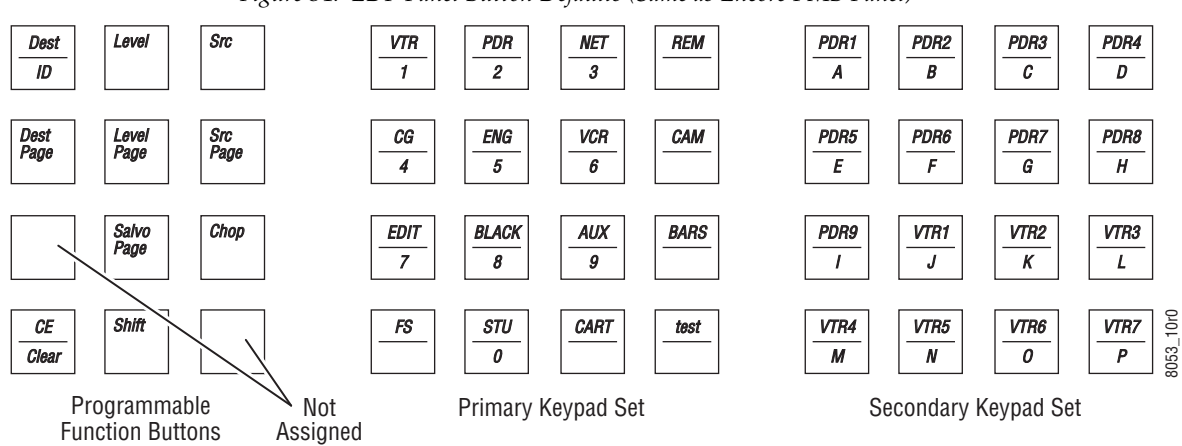

*Figure 34. EDP Panel Button Defaults (Same as Encore PMB Panel)*

# **P48 Panel**

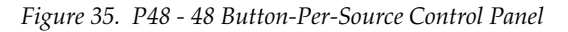

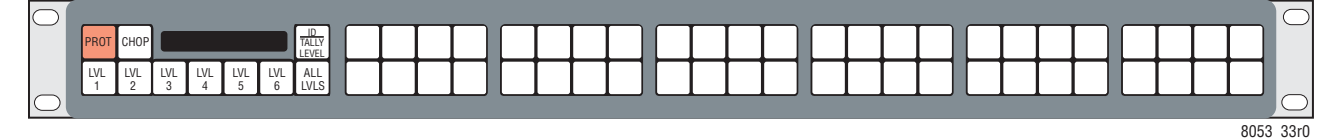

#### **P48 Panel Operation**

The SMS7000 P48 (Programmable 48 button) panel operates the same as an Encore BPS panel. The same default button configuration is used ([Figure](#page-64-1) 36), and the procedures for Takes, Protects, and Salvos are the same.

See *[BPS Panel](#page-43-2)* on page 44 for operational information.

### <span id="page-64-1"></span>**Default Button Configuration (P48 Panel)**

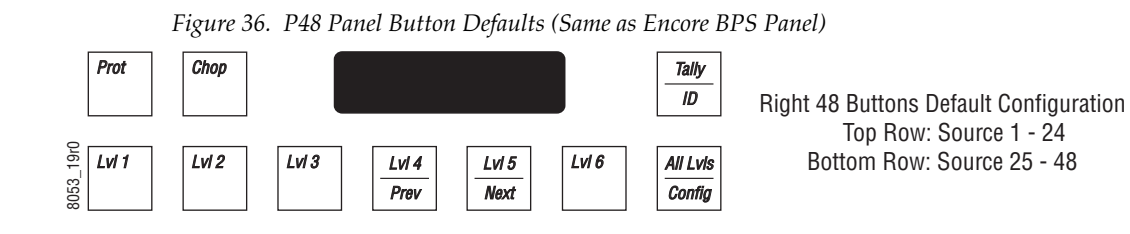

# **PXY Panel Set**

The PXY Panel Set consists of:

- PXS Master panel (typically configured with sources)
- PXD Expansion panel (typically configured with destinations)
- PXYE panel for Source, Salvo, or Destination Expansion

*Figure 37. PXY Control Panel Group*

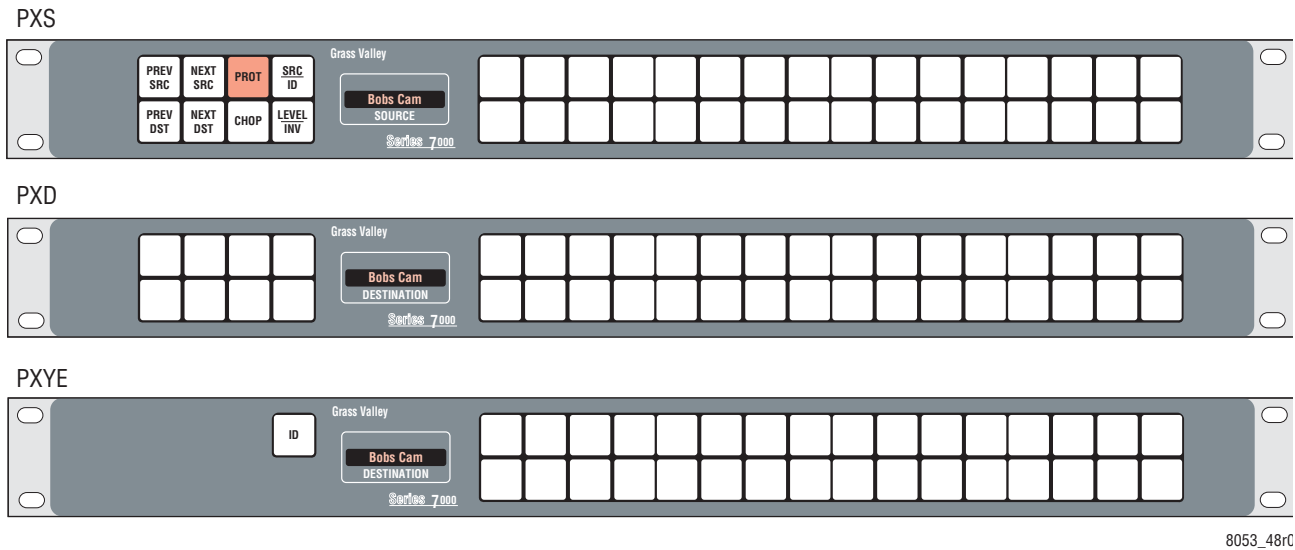

#### **PXY Panel Set Features**

- The PXS can function alone or can work with one or more PXYE panels and/or a single PXD panel. PXD and PXYE panels will not function without a PXS panel.
- All Control Panel buttons are programmable.

#### **PXY Panel Set Configuration**

To configure a PXY Panel set, the PXS panel is identified as a Master panel, and each PXD/PXYE panel is configured as a member of that Master panel's group. See the separate *Encore Installation & Service Manual* for specific panel group configuration instructions.

#### **PXY Group Default Button Assignments**

**Note** Button assignments of a particular control panel may be different because the defaults can be changed during configuration.

#### **PXS Default Button Assignments**

**SRC ID PROT CHOP LEVEL INV Prev SRC Next SRC Prev DST Next DST** 8053\_52r0 Right 32 Buttons Default Configuration Top Row: Source 1-16 Bottom Row: Source 17-32 With LEVEL selected: Levels 1-32

*Figure 38. PXS Panel, Default Button Configuration*

#### **PXD Default Button Assignments**

The Left eight buttons by default are configured as **Level Select 1 - 8**. The remaining buttons by default are configured as **Destination 1-32**.

#### **PXYE Default Button Assignments**

The isolated button on the left by default is configured as an **ID** button. The remaining buttons by default are configured as **Destination 1-32**.

#### **PXS Source/Level Mode Selection**

The PXS panel typically has two modes of operation (Source mode and Level mode), selected with the **SRC/ID** and **LVL/INV** buttons.

- When **SRC/ID** is illuminated, the buttons on the right select Sources, Destinations, or Salvos, as configured.
- When **LVL/INV** is illuminated, the buttons on the right select Levels.

#### **Taking a Source to a Destination (PXS Panel)**

- **1.** Press the **SRC/ID** button, if necessary, to enter Source mode.
- **2.** Press and hold the **Prev DST** or **Next DST** button until the name of the desired Destination is shown on the display.
- **3.** Release the button to select that Destination for control.
- **4.** Select the Source:
	- Press a Source button on the right. That Source will immediately switch to the selected Destination.

- or -

- **a.** Press and hold the **Prev SRC** or **Next SRC** button until the name of the desired Source appears on the display.
- **b.** Release the button to Take that Source to the selected Destination.

#### **Taking a Source to a Destination (PXY Panel Group)**

Typically additional Destinations are configured on the PXD panel. Pressing a Destination button on the PXD panel in the group selects that Destination for control.

Typically additional Sources are configured on the PXYE panel. Pressing one if those buttons will Take that Source to the selected Destination.

#### **Breakaway Take (PXS Panel)**

Breakaway Takes are performed the same as on a P32 Control Panel.

- **1.** Press the **LEVEL/INV** button to enter Level mode. In this mode the buttons on the right no longer select Sources. The buttons now correspond to the Levels available and will be illuminated when they have been selected.
- **2.** Press the selection buttons to toggle the desired Levels On or Off.
- **Note** Pressing the **LEVEL/INV** button when it is illuminated will swap the Level selections (On Levels go Off, and Off Levels go On), provided the **Level Inverse Lock** flag is turned off in that panel's configuration.
- **3.** Press the **SRC/ID** button to enter Source mode.
- **4.** Press the desired Source button, or scroll through the available Sources. The new Source is taken only to the selected Levels of that Destination.

#### **Protect (PXS Panel)**

Toggle the **PROT** button to turn Protect On (illuminated) or Off for that Destination.

### **SCP - Simple Control Panel**

#### **SCP Panel Description**

The Simple Control Panel (SCP) is a hybrid mode panel that supports both keypad access of Sources and button-per-item access of Sources, Destinations, Salvos or Levels in any combination. The panel may control a single Destination, multiple Destinations, and from one to all system Levels (defined by the user during system configuration). The SCP also offers Protect and other functions.

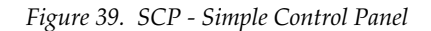

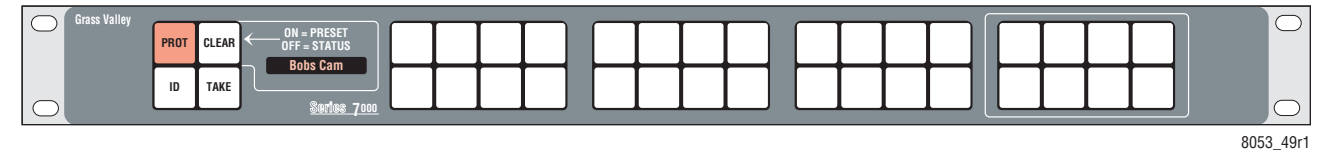

#### **Default Button Configuration (SCP Panel)**

The default button configuration for the SCP panel is shown in [Figure](#page-61-0) 30.

**Note** Button assignments of a particular control panel may be different because the defaults can be changed during configuration.

| $\circ$                                            | ╯                                        | ╯◡                                        | $\sim$ 1                                                            |           |
|----------------------------------------------------|------------------------------------------|-------------------------------------------|---------------------------------------------------------------------|-----------|
| <b>CLEAR</b><br><b>PROT</b>                        |                                          |                                           | <b>SRC</b><br><b>SRC</b><br><b>SRC</b><br><b>SRC</b><br>2<br>3<br>4 |           |
| <b>TAKE</b><br>ID                                  | <b>Status Display</b>                    |                                           | <b>DST</b><br><b>DST</b><br><b>DST</b><br><b>DST</b><br>3<br>2<br>4 |           |
| Programmable<br><b>Buttons</b>                     |                                          |                                           | Programmable<br><b>Buttons</b>                                      |           |
|                                                    |                                          |                                           |                                                                     |           |
| <b>PDR</b><br><b>VTR</b><br>$\overline{c}$<br>1    | <b>REM</b><br><b>NET</b><br>CG<br>3<br>4 | <b>VCR</b><br>CAM<br><b>ENG</b><br>5<br>6 | PDR4<br>PDR2<br>PDR3<br>PDR1<br>B<br>c<br>D<br>A                    |           |
| <b>BLACK</b><br><b>EDIT</b><br>$\overline{7}$<br>8 | <b>AUX</b><br><b>BARS</b><br>FS<br>9     | <b>STU</b><br><b>CART</b><br>test<br>0    | PDR8<br>PDR5<br>PDR6<br>PDR7<br>Ε<br>F<br>H<br>G                    | 8053_53r1 |

*Figure 40. SCP Panel, Default Button Configuration and Keypad Sets*

Keypad Set (or Programmable Buttons)

#### **SCP Panel Operation**

The SCP operates similar to other SMS7000 model Control Panels, with the following differences:

- The Keypad Set consists of the Primary set (left 16 buttons) and half of the Secondary set (right 8 buttons). Shift functionality is not supported.
- Only Source selections can be preset using the keypad, for subsequent activation with the **Take** button.
- Destination and Salvo selections are always immediately executed.
- Shift Latching is not supported.

*Section 4 — SMS7000 GSC Control Panels*

# *Kalypso Remote Aux Panels*

# **Introduction**

Kalypso 32 button Remote Aux Panels can be used with an Encore version 1.7 or higher system. Older model Kalypso Aux Panels may need to have their software updated in order to work on an Encore system. See the *Encore Release Notes* for the latest installation and software update procedures. Once installed with the Encore software, Kalypso Remote Aux panels are configured the same as other Encore panels, using the Encore Panel Server application. See the *Encore Configuration Manual* for additional information.

#### **Key Features**

- Web browser-based setup,
- 10Base-T Ethernet RJ-45 control interface, includes active and collision indication,
- Internal auto-ranging AC mains power supply,
- Back-lit buttons with display intensity adjustments,
- All buttons programmable, and
- Simple name-based identification.

#### **Remote Aux Panel Model Types**

Two different Remote Aux Panel models exist. Different names have been used for the documentation of these panels, depending on whether they are part of a Kalypso system or an Encore system.

- KAL-32AUX1, the original model name used for the 1RU Kalypso Remote Aux Panel, corresponds to the KSD (Kalypso Single Destination) panel when used with Encore.
- KAL-32AUX2, the original model name used for the 2RU Kalypso Remote Aux Panel, corresponds to the KMD (Kalypso Multi Destination) panel when used with Encore.
- **Note** Because all the buttons on the KSD and KMD panels are programmable, it is possible to configure either panel for either single or multiple Destination control.

The Encore Panel Server OUI identifies Kalypso panels as KSD or KMD, and these terms are used in this section.

# **KMD Panel**

The KMD panel has a group of 48 programmable buttons on the left (typically used for selections), and a status display and ten programmable buttons on the right (typically used for functions). See [Figure](#page-71-0) 41.

<span id="page-71-0"></span>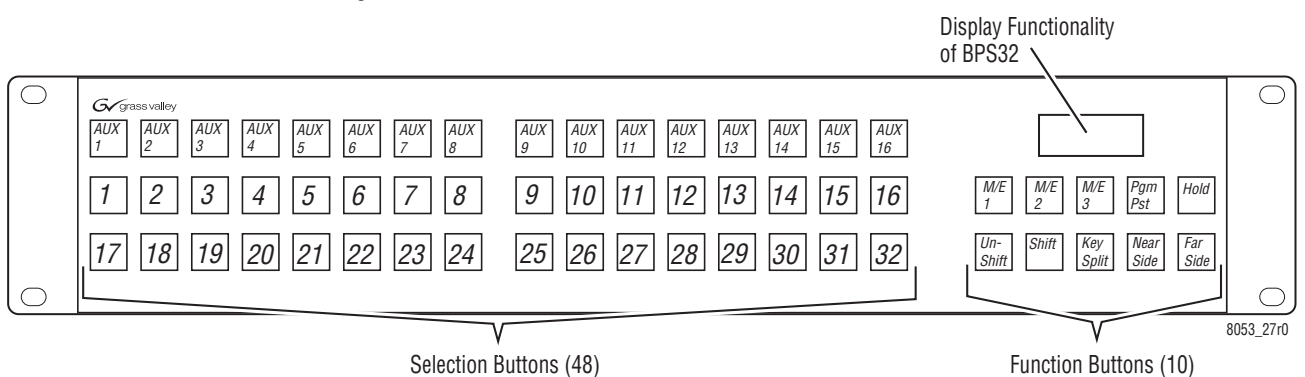

*Figure 41. KMD Remote Aux Panel*

The control panel button and display functionality of the KMD panel is modeled on the Encore BPS panel.
## <span id="page-72-3"></span>**KMD Panel ID**

The KMD panel alphanumeric displays can report the following information for that panel.

- Panel IP Address
- Panel Name
- Controlled Destination Area
- Controlled Destination Name
- Name of the Panel Destination
- Name of the Current Tally Level
- Protect Override, if set

Holding down the **Tally/ID** button activates the panel ID mode.

You can interrupt the ID display sequence at any time by pressing any button to resume normal operation. It is not necessary to let the identification routine finish.

## <span id="page-72-1"></span><span id="page-72-0"></span>**Default Button Configuration (KMD)**

The default button configuration for the KMD panel is shown in [Figure](#page-72-0) 42.

**Note** Button assignments for a particular control panel may be different because the defaults can be changed during configuration. See the separate *Encore Configuration Manual* for more information.

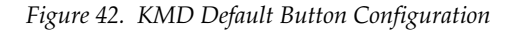

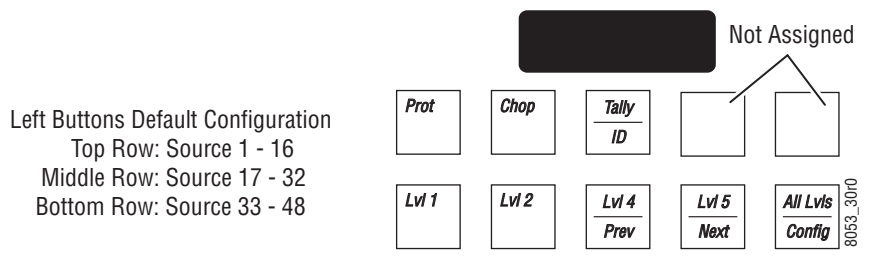

#### <span id="page-72-2"></span>**KMD Panel Operation**

The procedures for Takes, Protects, and Salvos are the same as those used on an Encore BPS panel. See *[BPS Panel](#page-43-0)* on page 44 for operational information.

# <span id="page-73-2"></span>**KSD Panel**

The KSD panel has 42 programmable buttons. The 32 on the left are typically used for selections and the ten on the right are typically used for functions ([Figure](#page-73-0) 43).

*Figure 43. KSD Remote Aux Panel*

<span id="page-73-0"></span>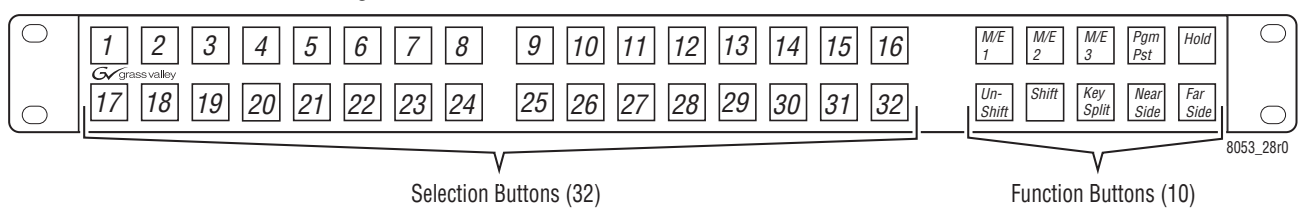

The control panel button functionality for the KSD panel is modelled on the Encore 48B panel except it has six fewer buttons.

# <span id="page-73-3"></span><span id="page-73-1"></span>**Default Button Configuration (KSD)**

The default button configuration for the KSD panel is shown in [Figure](#page-73-1) 44.

**Note** Button assignments of a particular control panel may be different because the defaults can be changed during configuration. See the separate *Encore Configuration Manual* for more information.

*Figure 44. KSD Default Button Configuration*

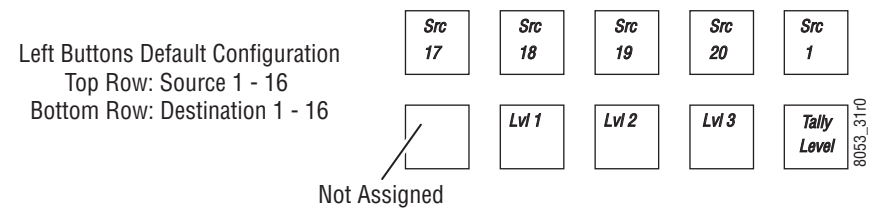

# <span id="page-73-4"></span>**KSD Panel Operation**

The KSD operating procedures are the same as those used on an Encore 48B panel. See *[48B Panel](#page-46-0)* on page 47 for operational information.

# *Acappella Control Panels*

# **Introduction**

<span id="page-74-1"></span><span id="page-74-0"></span>Acappella remote panels can be used with an Encore systems. Older remote panels may need to have their software updated in order to work on an Encore system. See the *Encore Release Notes* for the latest installation and software update procedures. Once installed with the Encore software, Acappella remote panels are handled by the Encore system the same as Encore 48B panels. See the *Encore Configuration Manual* for additional information.

## <span id="page-74-3"></span>**Key Features**

- Web browser-based setup,
- 10Base-T Ethernet RJ-45 control interface, includes active and collision indication,
- Back-lit buttons with display intensity adjustments,
- All buttons programmable, and
- <span id="page-74-2"></span>• Simple name-based identification.

## **Acappella Remote Panel Types**

Several different types of Acappella remote panels exist that are equipped with different sets of Source and Destination buttons. All Acappella remote panels have four Level buttons, a green Enable button, a red Protect button. Three representative panels are shown below. [Figure](#page-75-0) 45 is a panel with 16

<span id="page-75-4"></span>Sources and 16 Destinations. Note that under Encore control all buttons are configurable, and so may perform different functions.

<span id="page-75-0"></span>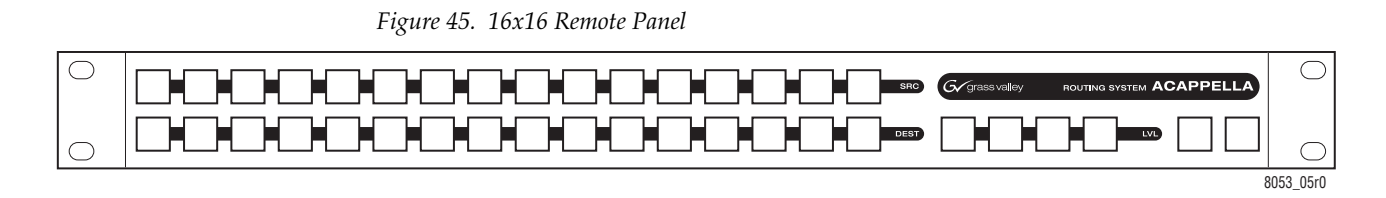

<span id="page-75-5"></span>[Figure](#page-75-1) 46 is a panel with 16 Sources and 8 Destinations.

<span id="page-75-1"></span>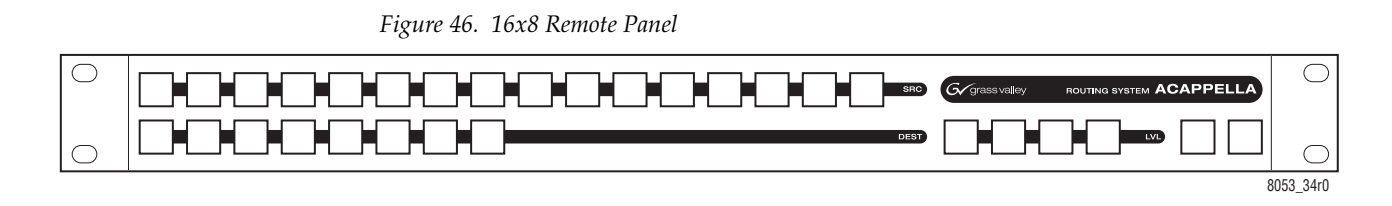

[Figure](#page-75-2) 47 is a panel with 8 Sources and 1 Destination.

<span id="page-75-6"></span>*Figure 47. 8x1 Single Destination Remote Panel* 

<span id="page-75-2"></span>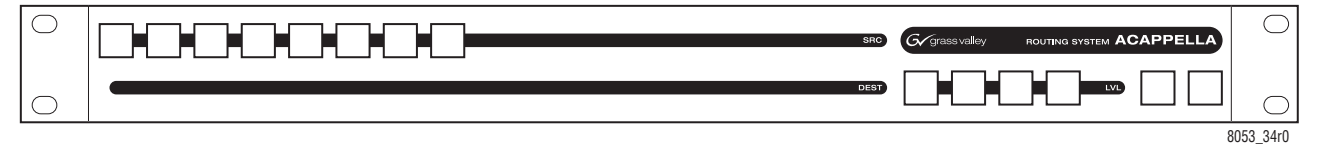

Acappella remote panels are treated as ENC-48B panels by the Encore system. On-line Acappella remote panels are listed in the Panel Server GUI as ENC-48B panel types. The existing 48B panel configuration editor graphics and templates are used to program these panels, which display the maximum number of buttons.

# **Acappella Local Panels**

<span id="page-75-3"></span>An Acappella matrix may be equipped with a local panel. Local panel buttons are incorporated into the front of the Acappella matrix frame.

Though the button layout and appearance of an Acappella local panel is similar to the Acappella remote panels described in this section, they are fundamentally different. Local panels are dedicated to only the Acappella matrix frame they are incorporated into and cannot be configured (except to support Level operation in conjunction with other Acappella matrix frames).

Acappella local panel selection buttons are dedicated to specific Source and Destination connectors on that Acappella matrix, and cannot be used to switch crosspoints on other Encore system matrices.

If an Acappella matrix equipped with a local panel is part of an Encore system, the buttons on the local panel will be functional and can be used to change that matrix's crosspoints. The status of these changes will also be reported on other Encore system panels configured to control the Sources and Destinations of that Acappella matrix.

<span id="page-76-3"></span>Refer to the separate *Acappella Instruction Manual* for more information about Acappella matrix frames and local panels.

# **Default Button Configuration (Acappella Remote Panel)**

The default button configuration for all Acappella Remote Panels is the same as the Encore 48B panel, as is shown in [Figure](#page-76-0) 48.

**Note** Button assignments of a particular control panel may be different because the defaults can be changed during configuration. See the separate *Encore Configuration Manual* for more information.

<span id="page-76-0"></span>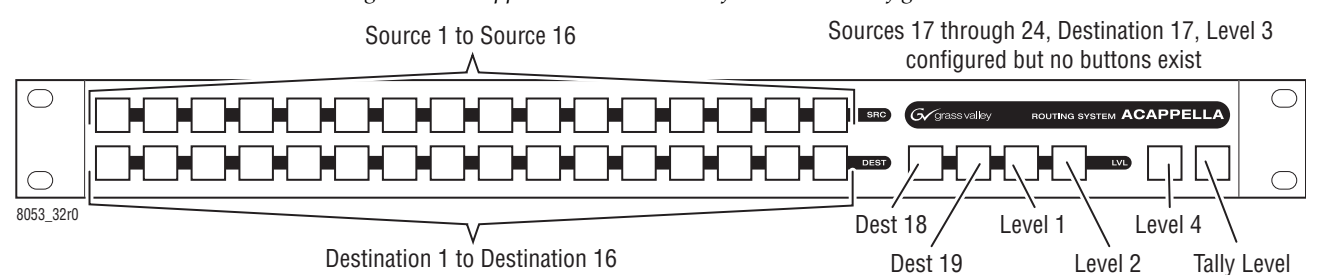

*Figure 48. Acappella Remote Panel Default Button Configuration*

<span id="page-76-1"></span>Buttons not present on a given Acappella panel can be programmed but obviously will not be usable since the buttons don't actually exist. Knowing which buttons are available on a particular Acappella remote panel type is required when these panels are programmed.

<span id="page-76-2"></span>**Note** It may be useful to create control panel templates (from the basic 48B template) for each type of Acappella panel used. The appropriate functions can be assigned to buttons present on the panel, and buttons that do not exist could be configured as Not Assigned.

# **Acappella Remote Panel Operation**

<span id="page-77-0"></span>The procedures for Takes, Protects, and Salvos are the same as those used on an Encore 48B panel. See *[48B Panel](#page-46-0)* on page 47 for operational information.

# *JEP-100 Panel*

# **Introduction**

The JEP-100 control panel is a locally-programmable, eight-character display, full-matrix control, multiple Level break away panel. It was designed to operate with either Encore or Jupiter control systems.

<span id="page-78-1"></span>The JEP-100 panel includes a fully-enclosed auto-sensing power supply. The panel has no power switch (the AC cord is disconnected to power down the panel).

## **JEP-100 Panel Features**

- <span id="page-78-0"></span>• 2 RU rack mount.
- Four alpha-numeric displays for status reporting,
- 96 programmable buttons, typically used for Source, Destination, and Level selection, and 12 additional programmable buttons, typically used for functions, and
- <span id="page-78-2"></span>• Joystick override.

## **Specifications**

Physical Dimensions: 2 RU rack mount: 19 in. W x 3.5 in. H x approx. 4 in. D (483 mm W x 89 mm H x 102 mm D)

Weight: 2.25 lb. (1.02 kg.)

Operating voltage: 90 to 260 VAC

Operating current: 0.4 A @ 240 VAC or 0.65 A @ 120 VAC

Inrush current rating: 7.9 A

Power consumption: <100 W

Joystick override: Connector, 15-pin D, female.

Wiring between rear-panel connector and customer-supplied contact closure device: minimum 22 AWG (American Wire Gauge); maximum length, 30 feet (10 meters).

# <span id="page-79-2"></span>**JEP-100 Panel Description**

The 96 buttons on the left of the panel can be programmed for any function. Typically the majority of these buttons are used for Source selection, but they may be assigned to control Destinations, Levels, or Salvos. The four displays report the names of the current Destination, Status (current Source routed to that Destination), Preset, Level, and menu information [\(Figure](#page-79-0) 49).

<span id="page-79-0"></span>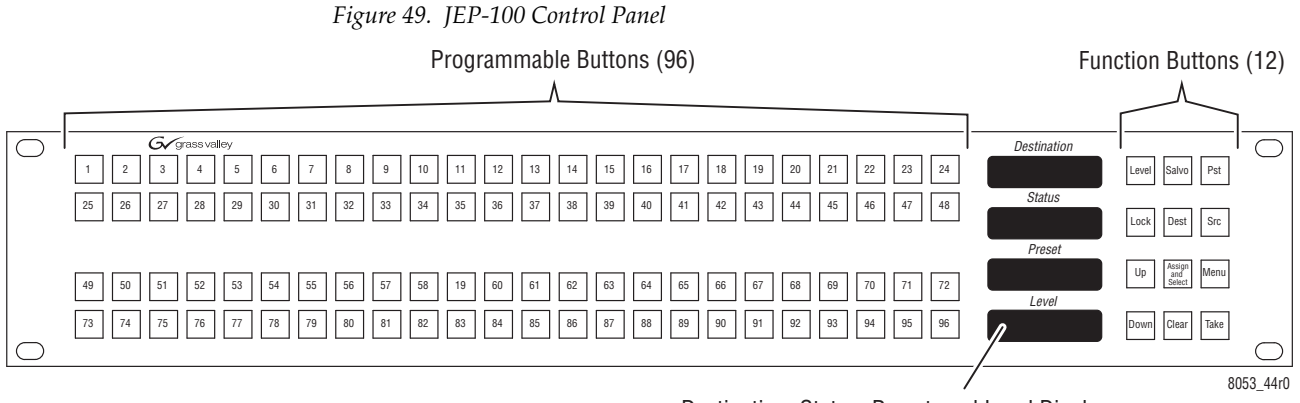

Destination, Status, Preset, and Level Displays

<span id="page-79-1"></span>**Note** The JEP-100 panel can also be configured to display Level tally on the displays. See the separate *Encore Configuration Manual* for specific information.

# **JEP-100 Default Button Configuration**

The panel ships from the factory with numbered buttons installed on the left, and buttons on the right have legends showing default panel functions. All buttons are programmable.

- **Note** Button assignments of a particular control panel may be different because the defaults can be changed during configuration. See the separate *Encore Configuration Manual* for more information.
- *Figure 50. JEP-100 Default Button Legends*

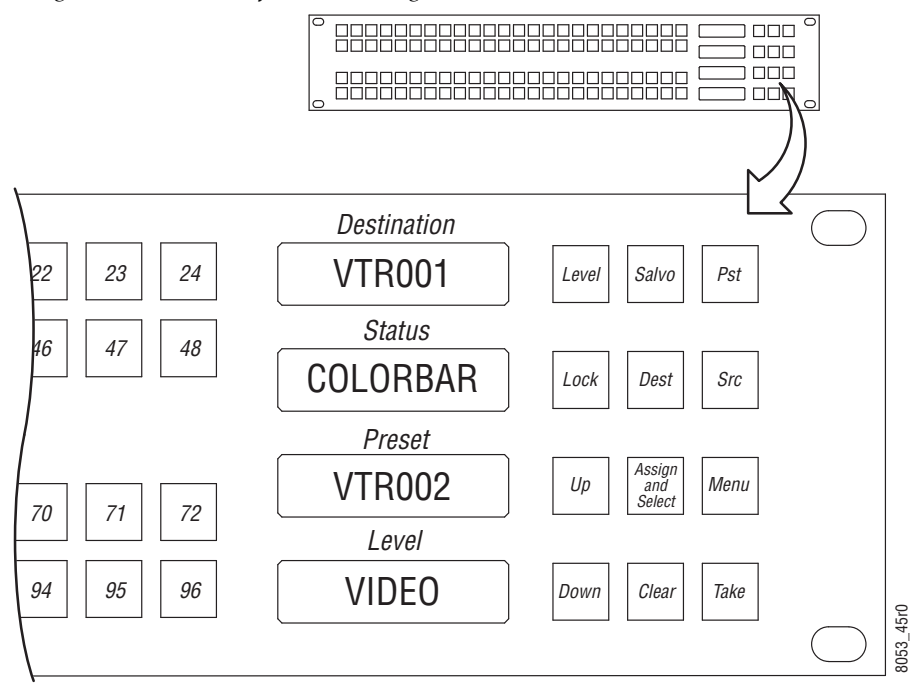

# <span id="page-80-1"></span>**JEP-100 Operation**

## **Selecting a Destination to Control**

<span id="page-80-0"></span>If the desired Destination button is assigned, press the button of the Destination you wish to control so it is illuminated.

If the Destination you wish to control is not assigned to a button, you can select it from a list of available Destinations.

- **1.** Press **Dest**.
- **2.** Use the **Up** and **Down** buttons to scroll to the desired Destination reported in the Preset window.
- **3.** Press **Take**. The panel can now be used to control that Destination.

# **Taking a Source to a Destination**

#### <span id="page-81-1"></span>**Using Assigned Buttons**

- **1.** Press the assigned button of the desired Destination. It's name will be reported in the Destination window.
- **2.** Press the assigned button of the desired Source. It will immediately be routed to that Destination and its name will appear in the Source window.

#### **Using Scrolling Lists**

- **1.** Press the **Dest** button so it is illuminated.
- **2.** Use the **Up** and **Down** buttons to scroll through the list of available Destinations, stopping when the desired one appears in the Destination window.
- **3.** Press **Take** to select that Destination for control.
- **4.** Press the **Src** button.
- **5.** Use the **Up** and **Down** buttons to select the desired Source (its name will appear in the Source window).
- <span id="page-81-0"></span>**6.** Press **Take**. That Source will be routed to the selected Destination.

# **Breakaway Take (JEP-100 Panel)**

#### **Using Assigned Buttons**

- **1.** Select a Destination to control (see above).
- **2.** Press the assigned buttons for the Levels you wish to change so only those buttons are illuminated.
- **3.** Select a Source (see above). Only the selected Level's Sources will switch.

#### **Using Level Mode**

- **1.** Select a Destination to control (see above).
- **2.** Press **Level** to enter Level mode.
- **3.** Use the **Up** and **Down** buttons to scroll through the available Levels. When the Level name is shown in the Level window, press the **Take** button so that button illuminates. This selects that Level for control.
- **4.** Confirm only the desired Levels have been selected, by scrolling through Scrolling through the list of Levels. The **Take** button will go on and off as each Level is selected.
- **5.** Press **Src** to exit Level mode and enter Source Selection mode.
- **6.** Select the desired Source, using an assigned button or by scrolling through the list of available Sources (see above). Only the selected Levels will change to the new Source.

## **Locking or Protecting a Destination**

<span id="page-82-1"></span>The JEP-100 panel can be configured for Protect, Soft Lock, or Hard Lock capabilities (see the *Encore Configuration Manual*). One form of Destination lock or Protect can be enabled at a time. Protect is the default setting.

To Protect or lock a Destination, select the Destination for control and press press the **Lock** button so it is illuminated. Other panels (without override capabilities) will not be able to change that Destination.

To unlock or unprotect the Destination, press the **Lock** button again so it turns off.

### <span id="page-82-2"></span>**Salvos**

Buttons on the JEP-100 can be assigned to execute a Salvo.

Salvos that are not assigned can also be executed by selecting them from a list.

- **1.** Press the **Salvo** button so it is illuminated.
- **2.** Use the **Up** and **Down** buttons to scroll through the list of available Salvos and select the one desired.
- <span id="page-82-0"></span>**3.** Press **Take** to execute the Salvo.

## **Front Panel Button Assignment**

Buttons can be assigned using the JEP-100 front panel controls (provided the Panel Server **Self Config Lock** flag is turned off). These configuration changes are saved to that panel's configuration stored on the Encore Panel Server.

- **1.** Press **Assign and Select** to enter assignment mode.
- **2.** Press the button type you wish to assign (**Dest**, **Src**, **Level**, or **Salvo**).
- **3.** Use the **Up** and **Down** buttons to choose the desired item.
- **4.** With the item displayed in the Preset window, press the physical button on the front panel to which you wish to assign that item.
- <span id="page-83-0"></span>**5.** Press **Assign and Select** to exit assign mode.

## **Front Panel Menu Programming**

Some features can be configured on the JEP-100 from the front panel (provided the Panel Server **Self Config Lock** flag is turned off):

- Destination Ganging Allows simultaneous selection of multiple Destination for control.
- Alias Names Displays Alias names in the windows.
- Brightness Adjusts the intensity of the Display window text.
- ID Reports the IP address and name of the panel.
- Sticky Levels Retains the last selected Levels for breakaway Takes.

To access these features, press the **Menu** button, then use the **Up** and **Down** buttons to scroll through the list of options.

For features simply turned on or off, press the **Take** button to toggle the state.

**Note** The window reports the potential state, not the current state. For example, **DstGng-N** indicates Destination Ganging is ON. Pressing the Take button will change the indicator to **DstGng-Y** and turn OFF Destination Ganging.

# *Panel Operation Variations*

# **Introduction**

<span id="page-84-1"></span>The previous sections described basic operating procedures for the factory default configurations of various Encore system control panels. Control panels at most facilities are probably configured with different functionality. This section lists some of the more important configuration variations available and briefly describes how they affect control panel operation.

For a complete listing of all the panel configuration parameters, refer to the separate *Encore Configuration Manual*.

**Note** If you have questions about the operation of a specific Encore control panel at your facility, contact the on-site engineer responsible for configuring and maintaining your Encore system.

# **Button Functions and Selections**

<span id="page-84-2"></span>Different functions can be assigned to programmable panel buttons, including Source Selection, Destination Selection, Level Selection, Protect/ Lock, Salvo, Previous, Next, and others.

<span id="page-84-0"></span>If a control panel button is assigned a selection function, the specific item (a particular Source, Destination, Level, or Salvo) is configured to be selected by pressing that button.

## <span id="page-84-3"></span>**Exclusion Sets**

Sets of items (Area, Destination, Level, Salvo) can be programmed to be unavailable for control by a particular control panel. In larger facilities, limiting the control of some items (on-air Destinations, for example) to only some panels at selected locations can prevent important signals from being changed accidentally by some distant control panel.

# <span id="page-85-2"></span>**Keypad Sets**

Alternative keypad sets can be created that change, for example, which prefixes and suffixes are entered for item names. Keypad sets can be shared with multiple panels. Typically the same keypads sets are used throughout a facility so the various panels operate the same, but this is not required.

# <span id="page-85-3"></span>**Page Sets**

Panels with multiple displays support page sets, which group items together so they can be called up simultaneously. Page sets exist for Destinations and Salvos.

# <span id="page-85-1"></span><span id="page-85-0"></span>**Dynamic Audio Attribute Control**

Audio attributes on Concerto audio routers can now be dynamically controlled using Encore system Control Panels, or from an RCL Client (for example, an automation system). The audio attributes are: Stereo (Normal), Left Only, Right Only, Swap, Sum, Invert Left, Invert Right, and Mute. Five attributes are mutually exclusive and three are independent ([Figure](#page-85-0) 51).

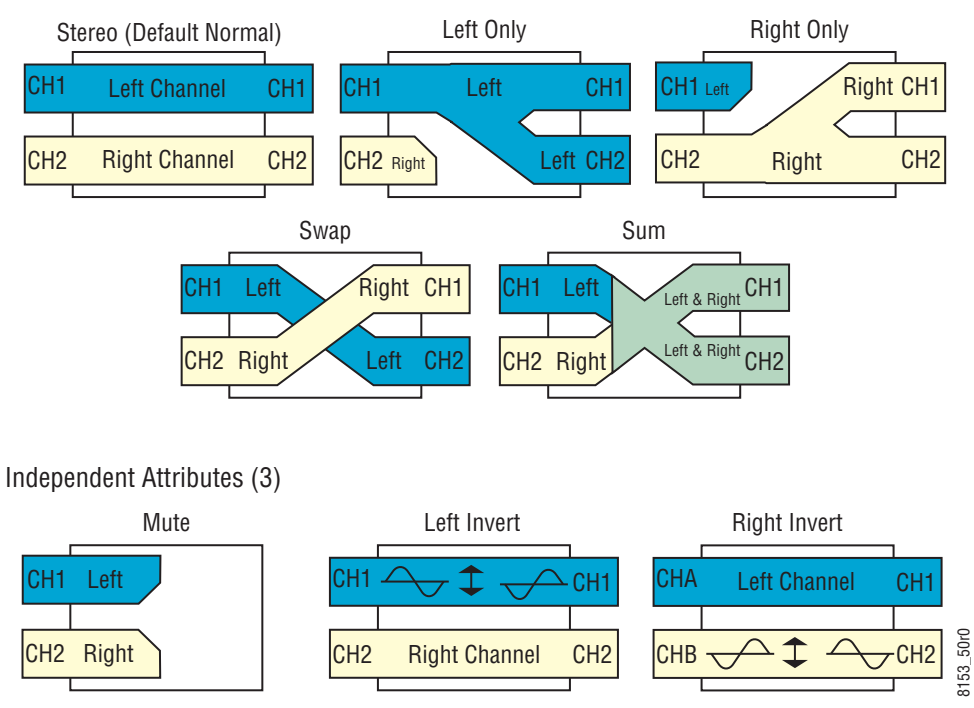

*Figure 51. Dynamic Audio Attributes* Mutally Exclusive Attributes (5)

Any one of the five mutually exclusive attributes can be enabled at a time. One or more of the three independent attributes can be activated in combination with any other attributes. For example, you can Swap the channels and also invert the Left channel. Incoming (upstream) signals are inverted, so in this example the Left channel is inverted and that inverted signal is passed to the right channel [\(Figure](#page-86-0) 52).

*Figure 52. Applying Multiple Dynamic Audio Attributes*

Independent Attribute (upstream) Mutally Exclusive Attributes (downstream)

<span id="page-86-0"></span>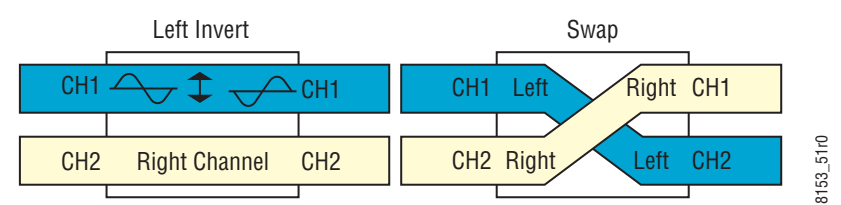

Applying Mute silences both channels. If a Mute is applied in conjunction with any other attributes and the Mute is then released, the audio attributes previously set remain in force and are restored when Mute ends.

Dynamic audio attributes control are supported by the following matrices:

- Concerto (Analog and AES/EBU Digital Audio).
- **Note** On Concerto Analog Audio matrices, matrix outputs must be wired as leftright channel pairs.

Multiple bus panels (PMB, EDP, MB8, MB4) do not support dynamic audio attribute control.

#### <span id="page-86-1"></span>**Dynamic Audio Configuration**

Control Panels are configured for dynamic audio control by assigning these functions to buttons, using the standard Encore configuration procedures. Refer to the separate Encore Configuration Manual for details.

#### <span id="page-86-2"></span>**Dynamic Audio Operation**

Once audio functions have been assigned to Control Panel buttons, they will behave as follows:

- Multiple destination Control Panels must be in Source mode to access the dynamic audio features.
- Pressing an unilluminated **Audio Left Only**, **Audio Right Only**, **Audio Swap**, or **Audio Sum** button lights that button, activates that audio attribute, and deactivates any of the other attributes in this group (they are mutually exclusive). Pressing one of these buttons when it is illuminated deactivates that attribute and restores the normal Stereo audio attribute.
- If an **Audio Stereo** button is configured on the Control Panel, it illuminates when no other mutually exclusive attribute is enabled. Pressing this button when it is not illuminated selects normal Stereo operation, disabling any other mutually exclusive audio attribute.
- The independent audio attributes buttons (**Audio Invert Left**, **Audio Invert Right**, **Audio Mute**) are enabled and disabled individually by pressing those buttons. These buttons illuminate when that attribute is active and go off when inactive.
- Salvos can be created to control dynamic audio attributes (on a salvo element by salvo element basis).

# **Attributes and Flags**

Some control panel behavior not related to a particular button function or selection can be changed by setting control panel attributes and/or flags during panel configuration. Some of the control panel attributes and flags that significantly affect panel operation are described below.

# **General Settings**

#### <span id="page-87-1"></span>**Auto Tally**

Sets the Source Tally to the first active and enabled Level of the active Destination.

**Note** Turning Auto Tally ON disables Tally Level button functionality.

#### <span id="page-87-0"></span>**Auto Level Latching**

When doing breakaway takes on panels without dedicated Level buttons, the selected breakaway Levels can be persistent (remain in force for subsequent takes), or can be cleared automatically (revert to all Levels after performing a take).

- When the Auto Level Latching flag is on, the current enabled/disabled Levels state is applied to subsequent Takes for that active Destination. Selecting a different Destination cancels the breakaway.
- When the Auto Level Latching flag is off, all Levels of the current active Destination are enabled after a take or change of active Destination, regardless of the previous Level enable states(s).

#### <span id="page-88-0"></span>**Default Tally Level**

Specifies the Level that will Tally by default in panel displays if a Level has not been specifically selected for Tally on that panel.

#### <span id="page-88-1"></span>**Display Alias Names**

Alternative, or Alias, names can be configured for Sources and Destinations. Setting this flag on will display alias names on control panels with displays.

#### <span id="page-88-2"></span>**Dst Change Lock**

When on, Dst Change Lock disables the panel's ability to change Destinations.

#### <span id="page-88-3"></span>**Level Change Lock**

When on, Level Change Lock disables the panel's ability to select individual Levels to perform a breakaway Take.

# <span id="page-88-5"></span>**Protect and Lock Settings**

Because the Encore control system uses multiple points of control (various control panels, Encore OUI, automation interfaces) some flags affect how different control panels interact. Specifically, the Protect and Lock features determine how changing Sources to Destinations can be restricted. This is useful if, for example, a VTR operator needs to ensure that the incoming Source remains present for the duration of a recording, and is not switched to another Source by some other panel in the facility.

<span id="page-88-6"></span>The Protect, Hard Lock, and Soft Lock flags are mutually exclusive. For example, setting a Hard Lock on a panel automatically clears a Protect or Soft Lock flag for that panel, if set.

#### <span id="page-88-4"></span>**Protect**

The Protect flag allows a control panel to set Protects on Destinations. Once a Protect is set, other panels cannot change the Source to that Destination, but the panel that had set the Protect is able to change that Destination's Source, with some exceptions. Other panels with Lock/Protect Override or Force Unlock/Protect flags set can change Sources on Protected Destinations.

#### <span id="page-89-2"></span>**Hard Lock**

The Hard Lock flag acts like Protect, except even the panel that set the Lock also cannot change a locked Destination's Source. That panel must first remove the lock before the Destination can be switched. Other panels with Lock/Protect Override or Force Unlock/Protect flags set can change Sources on Locked Destinations.

#### <span id="page-89-4"></span>**Soft Lock**

The Soft Lock flag acts like Protect, except any other panel can also remove the Protect from a Destination.

#### <span id="page-89-3"></span>**Lock/Protect Override**

Lock/Protect Override allows a panel to temporarily remove a Lock or Protect from a Destination, and change the Source to that Destination. The Lock or Protect remains in force after the change to the new Source.

#### <span id="page-89-1"></span>**Force Unlock/Protect**

Force Unlock/Protect allows a panel to remove a Lock or Protect from a Destination.

#### <span id="page-89-5"></span>**Salvo Editor Lock/Protect**

The separate Salvo Editor application supports creating Salvos with Lock-Protect/Unlock-Unprotect capabilities. Executing a Salvo with this setting ON can, for example, lock one or more Destinations. A Salvo can also created to unlock one or more Destinations, perform Takes, and then either leave the Destinations unlocked or restore the Lock. Some limitations exist, including the inability to override some Protects, depending on the device issuing the Salvo. See the separate *Salvo Editor Instruction Manual* for specific information.

## <span id="page-89-0"></span>**Control Panel Grouping**

Some control panels can be configured to act together as a single larger control panel. Typically a 48B panel is grouped with a panel that has control functions and displays, and the 48B panel is configured with additional Sources and/or Destinations. See the separate *Encore Configuration Manual* for specific information.

#### <span id="page-90-0"></span>**Joystick Override**

Some control panels have GPI connectors that can be used for Joystick override. Joystick override permits switching the displayed video to another Source, and then either returning to the previously selected Source or keeping the Override Source displayed. This feature is typically used for camera matching.

#### <span id="page-90-1"></span>**Joystick Override Configuration**

<span id="page-90-2"></span>Joystick override has two operating modes, latching and non-latching. The mode is selected by assigning either the **Source** or **Source (non-latching)** function to the Joystick Source button.

The following control panels support Joystick override:

*Table 1. Joystick Override Panel*

| Encore panels  | <b>BPS, 48B</b> |
|----------------|-----------------|
| Kalypso panels | KMD, KSD        |
| SMS panels     | P48, P32        |

**Note** On grouped control panels only the master panel's joystick override can be used.

See the separate *Encore Configuration Manual* and *Encore Installation and Service Manual* for information about setting up panels for Joystick override.

#### <span id="page-90-3"></span>**Joystick Override Operation**

Activating a non-latching Joystick override (typically done by pressing a button on a camera remote control unit) switches to that Source, and releasing the button restores the last Source. A latching override keeps the override Source displayed until another Source is selected.

If multiple non-latching overrides are active, releasing overrides steps back through previous overrides in the reverse order of their selection. The last selected override will be restored when another override is released. For example, suppose Source A is selected for a non-latching override and held, then Source B is selected for override and held, and then Source C is selected for override and held. In this case, releasing Source C override restores Source B override, and then releasing Source B override restores Source A override.

*Section 8 — Panel Operation Variations*

# *Index*

## **Numerics**

48B panel [47](#page-46-0) Auto Tally feature [48](#page-47-0) breakaway Take procedure [48](#page-47-1) default button assignments [47](#page-46-1) features [47](#page-46-2) general description [47](#page-46-3) Protect procedure [49](#page-48-0) Salvo procedure [49](#page-48-1) Take procedure [48](#page-47-2) Tally Level procedure [49](#page-48-2) 7500 control by Encore [14](#page-13-0)

# **A**

Acappella control by Encore [14](#page-13-1) Acappella local panel [76](#page-75-3) Acappella panel buttons not present [77](#page-76-1) control panel templates [77](#page-76-2) default button assignments [77](#page-76-3) general description [75](#page-74-0) local [76](#page-75-3) operation [78](#page-77-0) software [75](#page-74-1) types [75](#page-74-2) all level Take [21](#page-20-0) illustration [21](#page-20-1) AllSvos [27](#page-26-0) Apex control by Encore [14](#page-13-2) Area definition [18](#page-17-0) Auto Level Latching flag [88](#page-87-0) Auto Tally feature [48](#page-47-0) Auto Tally flag [88](#page-87-1)

#### **B**

BPS panel [44](#page-43-1) breakaway Take procedure [45](#page-44-0)

default button assignments [44](#page-43-2) features [44](#page-43-3) general description [44](#page-43-4) Protect procedure [45](#page-44-1) Salvo procedure [46](#page-45-0) self configuration [46](#page-45-1) single destination default [45](#page-44-2) Take procedure [45](#page-44-3) breakaway definition [18](#page-17-1) breakaway Take [21](#page-20-2) illustration [21](#page-20-3) breakaway Take procedure Encore 48B panel [48](#page-47-1) Encore BPS panel [45](#page-44-0) Encore PMB panel [36](#page-35-0) Encore XY panel [42](#page-41-0) JEP-100 panel [82](#page-81-0) SMS7000 P32 panel [60](#page-59-0) SMS7000 P3XS panel [68](#page-67-0) SMS7000 UCP panel [57](#page-56-0) button assignment JEP-100 panel [83](#page-82-0) button selections available for panel buttons [85](#page-84-0)

# **C**

channel definition [18](#page-17-2) Chop configuration [28](#page-27-0) definition [18](#page-17-3) general description [27](#page-26-1) limitations [29](#page-28-0) operation [28](#page-27-1) protect [29](#page-28-1) Chop Lock [28](#page-27-2) Chop Switch Rate [28](#page-27-3) CLNT panel (Encore) [52](#page-51-0) configuration [52](#page-51-1) Destination assignment [53](#page-52-0) Destination identification [53](#page-52-1)

operation [52](#page-51-2) Source assignment [53](#page-52-2) Source identification [53](#page-52-3) Take procedure [53](#page-52-4) CLNT panel (SMS7000) [59](#page-58-0) Concerto control by Encore [14](#page-13-3) configuration control panel [25](#page-24-0) configuration PC general description [17](#page-16-0) control panel Acappella features [75](#page-74-3) Acappella types [24](#page-23-0), [75](#page-74-2) communications interfaces [25](#page-24-0) configuration [25](#page-24-0) Encore 48B [47](#page-46-0) Encore 48B features [47](#page-46-2) Encore BPS features [44](#page-43-3) Encore Client [52](#page-51-0) Encore defaults [25](#page-24-1) Encore features [33](#page-32-0) Encore PMB [34](#page-33-0) Encore types [23](#page-22-0) Encore UCP [50](#page-49-0) Encore XY [40](#page-39-0) Encore XY features [40](#page-39-1) Encore XY general description [40](#page-39-2) general description [16](#page-15-0) grouping [90](#page-89-0) hardware types [23](#page-22-1) JEP-100 features [79](#page-78-0) Kalypso KMD [72](#page-71-0) Kalypso KSD [74](#page-73-2) Kalypso remote aux types [24](#page-23-1), [72](#page-71-1) operation with non-default settings [85](#page-84-1) SMS7000 CLNT [59](#page-58-0) SMS7000 EDP [64](#page-63-0) SMS7000 MB4 [62](#page-61-0) SMS7000 MB8 [61](#page-60-0) SMS7000 P32 [59](#page-58-1) SMS7000 P48 [65](#page-64-0) SMS7000 PXY panel set [66](#page-65-0) SMS7000 SCP panel [68](#page-67-1) SMS7000 types [23](#page-22-2) SMS7000 UCP [56](#page-55-0) software [24](#page-23-2) software update [25](#page-24-2) control panel buttons available functions [85](#page-84-2)

available selections [85](#page-84-0) crosspoint definition [18](#page-17-4)

# **D**

database general description [17](#page-16-1) default button assignments Acappella panel [77](#page-76-3) Encore 48B panel [47](#page-46-1) Encore BPS panel [44](#page-43-2) Encore PMB panel [35](#page-34-0) Encore UCP panel [50](#page-49-1) Encore XY panel [40](#page-39-3) JEP-100 panel [80](#page-79-1) Kalypso KMD panel [73](#page-72-1) Kalypso KSD panel [74](#page-73-3) SMS7000 EDP panel [65](#page-64-1) SMS7000 MB4 panel [63](#page-62-0) SMS7000 MB8 panel [61](#page-60-1) SMS7000 P32 panel [60](#page-59-1) SMS7000 P48 panel [65](#page-64-2) SMS7000 PXD panel [67](#page-66-0) SMS7000 PXS panel [67](#page-66-1) SMS7000 PXY panel set [66](#page-65-1) SMS7000 PXYE panel [67](#page-66-2) SMS7000 SCP panel [69](#page-68-0) SMS7000 UCP panel [56](#page-55-1) DefaultTally Level flag [89](#page-88-0) Dest Ganging Option 1 [30](#page-29-0) Dest Ganging Option 2 [30](#page-29-1) Destination definition [18](#page-17-5) general description [20](#page-19-0) Destination assignment Encore CLNT panel [53](#page-52-0) Destination Ganging [30](#page-29-2) Breakaway Take [31](#page-30-0) configuration [30](#page-29-3) operation [30](#page-29-4) Protect [31](#page-30-1) Destination identification Encore CLNT panel [53](#page-52-1) Destination name reporting Encore XY panel [41](#page-40-0) Destination selection JEP-100 panel [81](#page-80-0)

Display Alias Names flag [89](#page-88-1) distributed control [17](#page-16-2) documentation online [4](#page-3-0) documentation set [11](#page-10-0) Dst Change Lock flag [89](#page-88-2) Dynamic Audio configuration [87](#page-86-1) operation [87](#page-86-2) Dynamic Audio Attribute Control [86](#page-85-1) Dynamic Page Set configuration [39](#page-38-0) creation [39](#page-38-1) operation [39](#page-38-2)

# **E**

EDP panel [64](#page-63-0) default button assignments [65](#page-64-1) general description [64](#page-63-0) operation [64](#page-63-1) ENC UCP panel default button assignments [50](#page-49-1) operation [51](#page-50-0) Encore database [17](#page-16-1) distributed control [17](#page-16-2) documentation set [11](#page-10-0) general description [13](#page-12-0) system diagram [13](#page-12-1) Encore 48B panel general description [47](#page-46-3) Encore BPS panel [44](#page-43-1) general description [44](#page-43-4) Encore CLNT panel [52](#page-51-0) configuration [52](#page-51-1) Destination assignment [53](#page-52-0) Destination identification [53](#page-52-1) operation [52](#page-51-2) Source assignment procedure [53](#page-52-2) Source identification [53](#page-52-3) Encore control panel Panel ID [33](#page-32-1) Encore PMB features [34](#page-33-1) general description [34](#page-33-2) Encore System Controller connectors [15](#page-14-0)

general description [14](#page-13-4) multiple [15](#page-14-1) rear view [15](#page-14-0) Encore system diagram [13](#page-12-1) Encore UCP panel [50](#page-49-0) configuration as Server [52](#page-51-3) features [50](#page-49-2) general description [50](#page-49-3) Encore XY panel status reporting [41](#page-40-0) error messages panel sign on [26](#page-25-0) Ethernet [24](#page-23-3) exclusion set definition [18](#page-17-6) types of [85](#page-84-3)

# **F**

FAQ database [4](#page-3-1) flag Auto Level Latching [88](#page-87-0) Auto Tally [88](#page-87-1) Default Tally Level [89](#page-88-0) definition [18](#page-17-7) Display Alias Names [89](#page-88-1) Dst Change Lock [89](#page-88-2) Force Unlock/Protect [90](#page-89-1) Hard Lock [90](#page-89-2) Level Change Lock [89](#page-88-3) Lock/Protect Override [90](#page-89-3) Protect [89](#page-88-4) Soft Lock [90](#page-89-4) Force Unlock/Protect flag [90](#page-89-1) frequently asked questions [4](#page-3-1) Front 16x16 [76](#page-75-4) 16x8 [76](#page-75-5) 8x1 [76](#page-75-6) functions available for panel buttons [85](#page-84-2)

## **G**

Global Serial Channel (GSC) [24](#page-23-4) general description [55](#page-54-0)

#### *Index*

Grass Valley web site [4](#page-3-2) grouping control panel [90](#page-89-0) GSC (Global Serial Channel) [24](#page-23-4) **GUI** Soft Panels [24](#page-23-5)

# **H**

Hard Lock flag [90](#page-89-2) hardware controlled by Encore [14](#page-13-5) Hold button MB4 panel [63](#page-62-1) Horizon control by Encore [14](#page-13-6)

# **J**

JEP-100 panel breakaway Take procedure [82](#page-81-0) button assignment [83](#page-82-0) default button assignments [80](#page-79-1) Destination selection [81](#page-80-0) general description [80](#page-79-2) menu programming [84](#page-83-0) operation [81](#page-80-1) power supply [79](#page-78-1) Protect procedure [83](#page-82-1) Salvo procedure [83](#page-82-2) specifications [79](#page-78-2) Take procedure [82](#page-81-1) Joystick override [91](#page-90-0) configuration [91](#page-90-1) latching [91](#page-90-2) non-latching [91](#page-90-2) operation [91](#page-90-3)

## **K**

Kalypso KMD panel operation [73](#page-72-2) Kalypso KSD panel operation [74](#page-73-4) Kalypso remote aux panel features [71](#page-70-0) general description [71](#page-70-1)

Panel ID [73](#page-72-3) software [71](#page-70-2) types [72](#page-71-1) keypad set alternative [86](#page-85-2) KMD control panel [72](#page-71-0) KMD panel default button assignments [73](#page-72-1) operation [73](#page-72-2) KSD control panel [74](#page-73-2) KSD panel default button assignments [74](#page-73-3) operation [74](#page-73-4)

# **L**

Level definition [18](#page-17-8) general description [19](#page-18-0) Level Change Lock flag [89](#page-88-3) licensing [24](#page-23-6) Load button MB4 panel [64](#page-63-2) Lock configuration [89](#page-88-5) relationship to Protect [89](#page-88-6) Lock/Protect using Salvos [90](#page-89-5) Lock/Protect Override flag [90](#page-89-3)

#### **M**

matrix definition [18](#page-17-9) matrix crosspoints general description [19](#page-18-0) MB4 panel [62](#page-61-0) default button assignments [63](#page-62-0) general description [62](#page-61-0) Hold button [63](#page-62-1) Load button [64](#page-63-2) operation [63](#page-62-2) MB8 panel [61](#page-60-0) default button assignments [61](#page-60-1) general description [61](#page-60-0) operation [62](#page-61-1)

menu programming JEP-100 panel [84](#page-83-0) multi-level switching general description [21](#page-20-4)

# **N**

NetConfig and SMS7000 panels [55](#page-54-1)

# **O**

online documentation [4](#page-3-0)

#### **P**

P32 panel [59](#page-58-1) breakaway Take procedure [60](#page-59-0) default button assignments [60](#page-59-1) features [59](#page-58-2) general description [59](#page-58-3) Protect procedure [61](#page-60-2) Take procedure [60](#page-59-2) P48 panel [65](#page-64-0) default button assignments [65](#page-64-2) general description [65](#page-64-0) operation [65](#page-64-3) page set types of [86](#page-85-3) Panel ID Encore control panel [33](#page-32-1) Kalypso remote aux panel [73](#page-72-3) PMB panel [34](#page-33-0) breakaway Take procedure [36](#page-35-0) default button assignments [35](#page-34-0) features [34](#page-33-1) general description [34](#page-33-2) Protect procedure [38](#page-37-0) Salvo procedure [38](#page-37-1) Take procedure [35](#page-34-1) Tally Level procedure [37](#page-36-0) preset definition [19](#page-18-1) Protect and Quick Take mode [54](#page-53-0) configuration [89](#page-88-5) definition [19](#page-18-2) flag [89](#page-88-4)

general description [26](#page-25-1) relationship to Lock [89](#page-88-6) Protect procedure Encore 48B panel [49](#page-48-0) Encore BPS panel [45](#page-44-1) Encore PMB panel [38](#page-37-0) Encore XY panel [43](#page-42-0) JEP-100 panel [83](#page-82-1) SMS7000 P32 panel [61](#page-60-2) SMS7000 PXS panel [68](#page-67-2) SMS7000 UCP panel [58](#page-57-0) PXD panel default button assignments [67](#page-66-0) PXS panel breakaway Take procedure [68](#page-67-0) default button assignments [67](#page-66-1) Protect procedure [68](#page-67-2) Source/Level selection [67](#page-66-3) Take procedure [67](#page-66-4) PXS panel group Take procedure [68](#page-67-3) PXY panel set [66](#page-65-0) configuration [66](#page-65-2) default button assignments [66](#page-65-1) features [66](#page-65-3) general description [66](#page-65-0) PXYE panel default button assignments [67](#page-66-2)

# **Q**

Quick Take mode [54](#page-53-1)

#### **R**

remote aux panel features [71](#page-70-0) routing terminology [18](#page-17-10)

# **S**

Salvo definition [19](#page-18-3) general description [27](#page-26-2) Salvo Editor application [90](#page-89-5) Salvo Editor Lock/Protect [90](#page-89-5) Salvo procedure

Encore 48B panel [49](#page-48-1) Encore BPS panel [46](#page-45-0) Encore PMB panel [38](#page-37-1) Encore XY panel [43](#page-42-1) JEP-100 panel [83](#page-82-2) SMS7000 UCP panel [58](#page-57-1) Salvos All Salvos [27](#page-26-0) SCP panel [68](#page-67-1) default button assignments [69](#page-68-0) general description [68](#page-67-1) operation [69](#page-68-1) self configuration Encore BPS panel [46](#page-45-1) Sharer general description [17](#page-16-3) Sharer PC general descripion [18](#page-17-11) Shift configuration [29](#page-28-2) operation [29](#page-28-3) Shift functions Control Panel Shift [29](#page-28-4) sign on error message [26](#page-25-0) SMS7000 Global Serial Channel [24](#page-23-4) SMS7000 control by Encore [14](#page-13-7) SMS7000 control panel general description [55](#page-54-0) SMS7000 EDP general description [64](#page-63-0) panel operation [64](#page-63-1) SMS7000 MB4 general description [62](#page-61-0) panel operation [63](#page-62-2) SMS7000 MB8 general description [61](#page-60-0) panel operation [62](#page-61-1) SMS7000 P32 features [59](#page-58-2) general description [59](#page-58-3) SMS7000 P48 general description [65](#page-64-0) panel operation [65](#page-64-3) SMS7000 panel and NetConfig [55](#page-54-1)

software [55](#page-54-2) SMS7000 PXY panel set configuration [66](#page-65-2) features [66](#page-65-3) general description [66](#page-65-0) SMS7000 SCP panel operation [69](#page-68-1) SMS7000 SCP panel general description [68](#page-67-1) SMS7000 UCP features [56](#page-55-2) general description [56](#page-55-3) Soft Lock flag [90](#page-89-4) Soft Panels [24](#page-23-7) general description [24](#page-23-8) GUI [24](#page-23-5) licensing [24](#page-23-6) software control panel [24](#page-23-2) control panel update [25](#page-24-2) software download from web [4](#page-3-3) Source definition [19](#page-18-4) general description [20](#page-19-0) Source assignment procedure Encore CLNT panel [53](#page-52-2) Source identification Encore CLNT panel [53](#page-52-3) Source name reporting Encore XY panel [41](#page-40-0) status reporting Encore XY panel [41](#page-40-0) System Controller general description [14](#page-13-4) power supply module [15](#page-14-2) reset button [15](#page-14-3) System Controller Frame slots [15](#page-14-4)

# **T**

Take all level [21](#page-20-0) all level illustration [21](#page-20-1) breakaway [21](#page-20-2) breakaway iIlustration [21](#page-20-3)

definition [19](#page-18-5) Take procedure Encore 48B panel [48](#page-47-2) Encore BPS panel [45](#page-44-3) Encore CLNT panel [53](#page-52-4) Encore PMB panel [35](#page-34-1) Encore XY panel [41](#page-40-1) JEP-100 panel [82](#page-81-1) SMS7000 P32 panel [60](#page-59-2) SMS7000 PXS panel [67](#page-66-4) SMS7000 PXS panel group [68](#page-67-3) SMS7000 UCP panel [57](#page-56-1) tally definition [19](#page-18-6) Tally Level procedure Encore 48B panel [49](#page-48-2) Encore PMB panel [37](#page-36-0) template definition [19](#page-18-7) terminology [18](#page-17-10) tie-line definition [19](#page-18-8) general description [22](#page-21-0) Trinix control by Encore [14](#page-13-8)

# **U**

UCP panel (Encore) [50](#page-49-0) configuration as Server [52](#page-51-3) default button assignments [50](#page-49-1) features [50](#page-49-2) general description [50](#page-49-3) operation [51](#page-50-0) UCP panel (SM7000) [56](#page-55-0) breakaway Take procedure [57](#page-56-0) default button assignments [56](#page-55-1) features [56](#page-55-2) general description [56](#page-55-3) Protect procedure [58](#page-57-0) Salvo procedure [58](#page-57-1) Take procedure [57](#page-56-1) Unlock/Unprotect using Salvos [90](#page-89-5)

# **V**

virtual control panel [24](#page-23-9)

web site documentation [4](#page-3-0) web site FAQ database [4](#page-3-1) web site Grass Valley [4](#page-3-2) web site software download [4](#page-3-3)

# **X**

XY panel [40](#page-39-0) breakaway Take procedure [42](#page-41-0) default button assignments [40](#page-39-3) features [40](#page-39-1) general description [40](#page-39-2) Protect procedure [43](#page-42-0) Salvo procedure [43](#page-42-1) status reporting [41](#page-40-0) Take procedure [41](#page-40-1)

*Index*